# **Oracle® Application Express**

Tutorial: Building an Application Release 5.1 **E69083-02**

June 2017

Oracle Application Express Tutorial: Building an Application, Release 5.1

E69083-02

Copyright © 2017, 2017, Oracle and/or its affiliates. All rights reserved.

Primary Author: John Godfrey

Contributors: David Peake, Terri Jennings, Shakeeb Rahman

This software and related documentation are provided under a license agreement containing restrictions on use and disclosure and are protected by intellectual property laws. Except as expressly permitted in your license agreement or allowed by law, you may not use, copy, reproduce, translate, broadcast, modify, license, transmit, distribute, exhibit, perform, publish, or display any part, in any form, or by any means. Reverse engineering, disassembly, or decompilation of this software, unless required by law for interoperability, is prohibited.

The information contained herein is subject to change without notice and is not warranted to be error-free. If you find any errors, please report them to us in writing.

If this is software or related documentation that is delivered to the U.S. Government or anyone licensing it on behalf of the U.S. Government, then the following notice is applicable:

U.S. GOVERNMENT END USERS: Oracle programs, including any operating system, integrated software, any programs installed on the hardware, and/or documentation, delivered to U.S. Government end users are "commercial computer software" pursuant to the applicable Federal Acquisition Regulation and agencyspecific supplemental regulations. As such, use, duplication, disclosure, modification, and adaptation of the programs, including any operating system, integrated software, any programs installed on the hardware, and/or documentation, shall be subject to license terms and license restrictions applicable to the programs. No other rights are granted to the U.S. Government.

This software or hardware is developed for general use in a variety of information management applications. It is not developed or intended for use in any inherently dangerous applications, including applications that may create a risk of personal injury. If you use this software or hardware in dangerous applications, then you shall be responsible to take all appropriate fail-safe, backup, redundancy, and other measures to ensure its safe use. Oracle Corporation and its affiliates disclaim any liability for any damages caused by use of this software or hardware in dangerous applications.

Oracle and Java are registered trademarks of Oracle and/or its affiliates. Other names may be trademarks of their respective owners.

Intel and Intel Xeon are trademarks or registered trademarks of Intel Corporation. All SPARC trademarks are used under license and are trademarks or registered trademarks of SPARC International, Inc. AMD, Opteron, the AMD logo, and the AMD Opteron logo are trademarks or registered trademarks of Advanced Micro Devices. UNIX is a registered trademark of The Open Group.

This software or hardware and documentation may provide access to or information about content, products, and services from third parties. Oracle Corporation and its affiliates are not responsible for and expressly disclaim all warranties of any kind with respect to third-party content, products, and services unless otherwise set forth in an applicable agreement between you and Oracle. Oracle Corporation and its affiliates will not be responsible for any loss, costs, or damages incurred due to your access to or use of third-party content, products, or services, except as set forth in an applicable agreement between you and Oracle.

# **Contents**

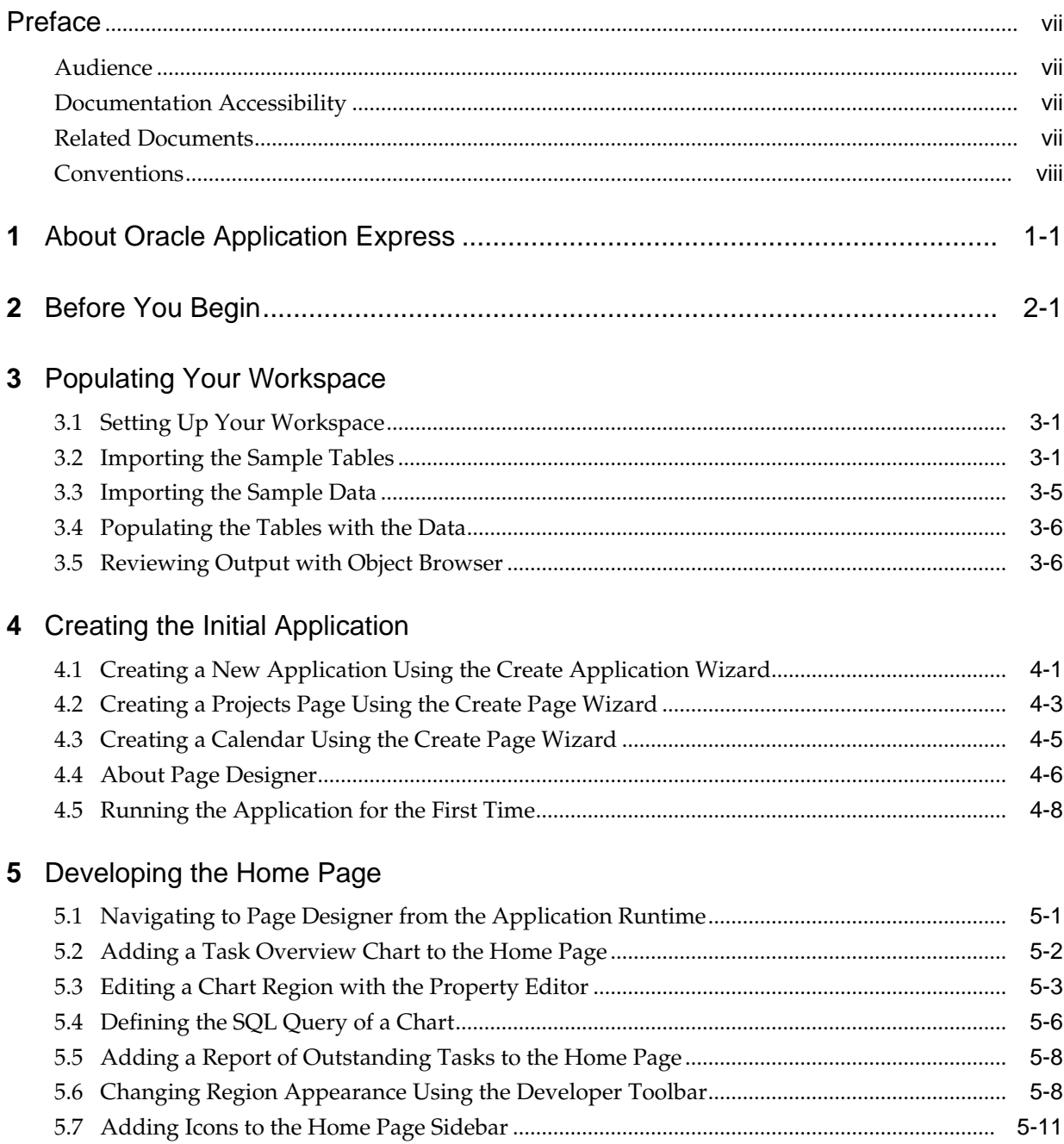

## **6** [Developing the Team Member Pages](#page-42-0)

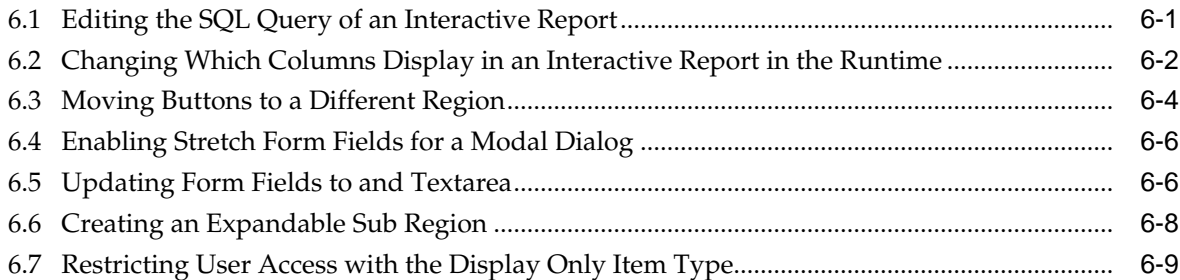

## **7** [Developing the Projects Pages](#page-52-0)

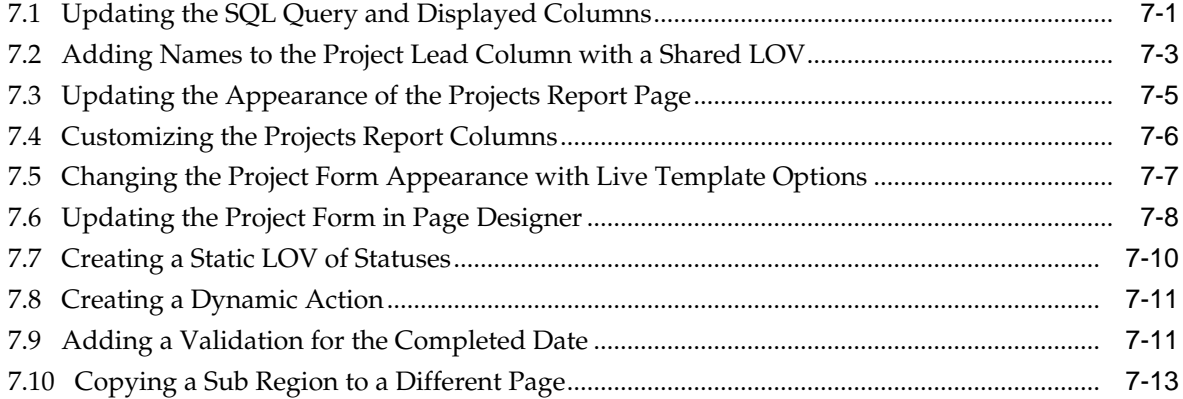

### **8** [Developing the Maintain Project Form Regions](#page-68-0)

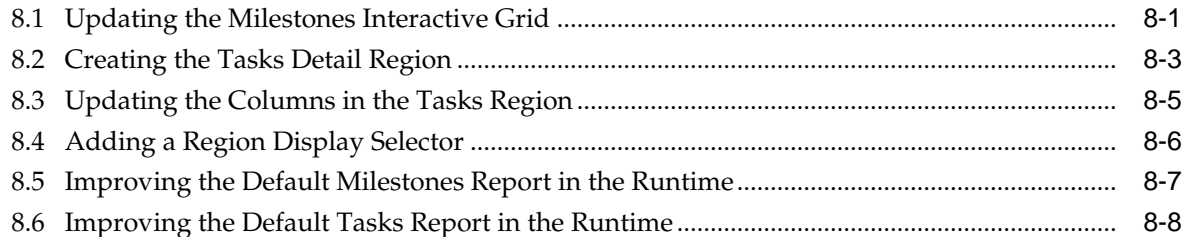

## **9** [Developing the Tasks Master Detail-Detail Regions](#page-78-0)

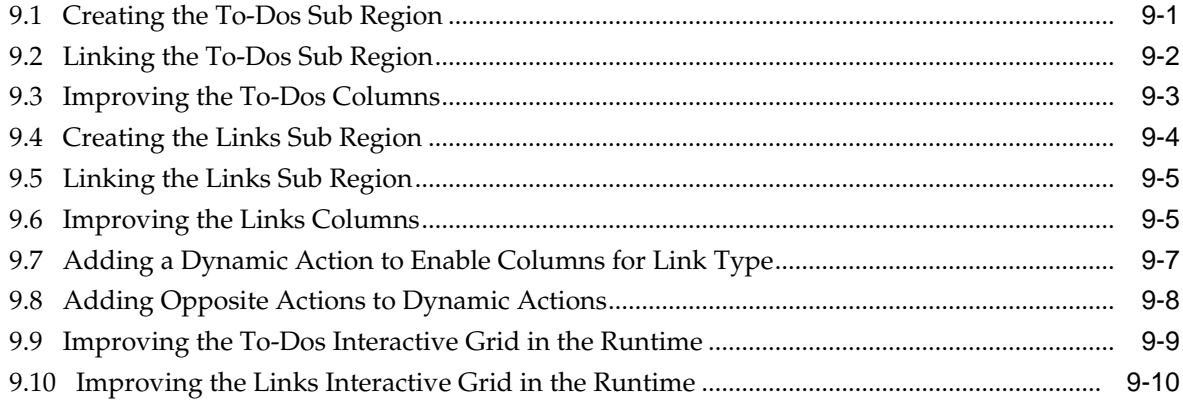

## **10** [Developing the Calendar Page](#page-90-0) 10.1 [Hiding the Header and Border of the Calendar in the Runtime ...........................................](#page-90-0) 10-1 10.2 [Enabling Drag and Drop of Individual Projects ......................................................................](#page-91-0) 10-2 10.3 [Adding Links to the Calendar Page...........................................................................................](#page-91-0) 10-2

**A** [Importing an Application into a Workspace](#page-94-0)

### **[Index](#page-96-0)**

# **Preface**

<span id="page-6-0"></span>*Oracle Application Express Building a Demo App Tutorial* demonstrates how to build a working application for managing projects and tasks using some of the latest features of Oracle Application Express.

## **Audience**

*Oracle Application Express Building a Demo App Tutorial* is intended for workspace administrators who want to set up an Oracle Application Express development environment and application developers who want to learn how to build databasecentric web applications using Oracle Application Express.

To use this guide, you must have a general understanding of relational database concepts and the operating system environment under which Oracle Application Express is running.

## **Documentation Accessibility**

For information about Oracle's commitment to accessibility, visit the Oracle Accessibility Program website at [http://www.oracle.com/pls/topic/lookup?](http://www.oracle.com/pls/topic/lookup?ctx=acc&id=docacc) [ctx=acc&id=docacc.](http://www.oracle.com/pls/topic/lookup?ctx=acc&id=docacc)

#### **Access to Oracle Support**

Oracle customers that have purchased support have access to electronic support through My Oracle Support. For information, visit [http://www.oracle.com/pls/](http://www.oracle.com/pls/topic/lookup?ctx=acc&id=info) [topic/lookup?ctx=acc&id=info](http://www.oracle.com/pls/topic/lookup?ctx=acc&id=info) or visit [http://www.oracle.com/pls/topic/lookup?](http://www.oracle.com/pls/topic/lookup?ctx=acc&id=trs) [ctx=acc&id=trs](http://www.oracle.com/pls/topic/lookup?ctx=acc&id=trs) if you are hearing impaired.

### **Related Documents**

For more information, see these Oracle resources:

- *Oracle Application Express Release Notes*
- *Oracle Application Express Installation Guide*
- *Oracle Application Express End User Guide*
- *Oracle Application Express App Builder User's Guide*
- *Oracle Application Express Administration Guide*
- *Oracle Application Express SQL Workshop Guide*
- *Oracle Application Express API Reference*
- *Oracle Application Express Application Migration Guide*

## <span id="page-7-0"></span>**Conventions**

The following text conventions are used in this document:

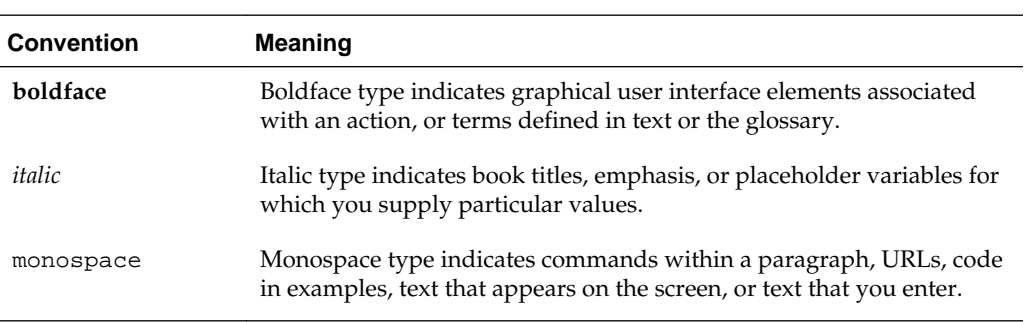

**1**

# <span id="page-8-0"></span>**About Oracle Application Express**

Oracle Application Express is an environment designed for rapid application development and deployment.

You can develop professional applications that are both fast and secure using only a web browser and limited programming experience. Oracle Application Express accelerates the application development process with features such as user interface themes, navigational controls, form handlers, and flexible reports. The deployed applications require only a browser and access to an Oracle database running Application Express.

This tutorial is intended to guide you through almost every step of creating an app with a focused amount of context. For more in-depth information about Oracle Application Express, see the "Quick Start" section of the *Oracle Application Express App Builder User's Guide*.

#### **About This Tutorial**

In *Oracle Application Express Building a Demo App Tutorial*, you create a simple Human Resources (HR) application for the fictitious AnyCo Corp. The application manages departmental and employee information stored in database tables. This tutorial shows you how to build, modify, and run the application. Each chapter is a further lesson that advances the work of previous one so that the concepts build on one another.

*Oracle Application Express Building a Demo App Tutorial* is intended to be followed in the order it is written. To skip to the beginning of any lesson, you can import one of the exported application files stored in the .zip file accompanying this tutorial. This feature is useful for skipping ahead in the tutorial to your skill level or checking your work.

See the appendix "[Importing an Application into a Workspace](#page-94-0) (page A-1)."

# **Before You Begin**

<span id="page-10-0"></span>For this tutorial, you must have access to an Oracle Application Express environment, an account with development privileges, and the Packaged App *Sample Database Application* installed in your workspace.

#### **Accessing an Oracle Application Express Environment**

You must have access to an Oracle Application Express release 5.1.2 or later. You can access Oracle Application Express in one of the following ways:

- Request an account on [apex.oracle.com](https://apex.oracle.com/).
- Subscribe to an account on the Oracle Database Cloud Service which includes Oracle Application Express.
- Install a local installation of Oracle Database which includes Oracle Application Express release 5.1.2 or later.

#### **Oracle Application Express Development User Account**

If you are accessing Oracle Application Express in a hosted environment, requesting an account creates a workspace and an account. If you are managing Oracle Application Express locally, you will create a workspace and account manually. In either scenario, your Oracle Application Express account must have developer privileges.

#### **Installing the Sample Database Application Packaged App**

You must have the Packaged App *Sample Database Application* installed in your workspace. This tutorial uses several database objects that it populates.

To verify that *Sample Database Application* is installed in your workspace Packaged Apps:

- **1.** Sign in to your Oracle Application Express workspace.
- **2.** Click **Packaged Apps**.

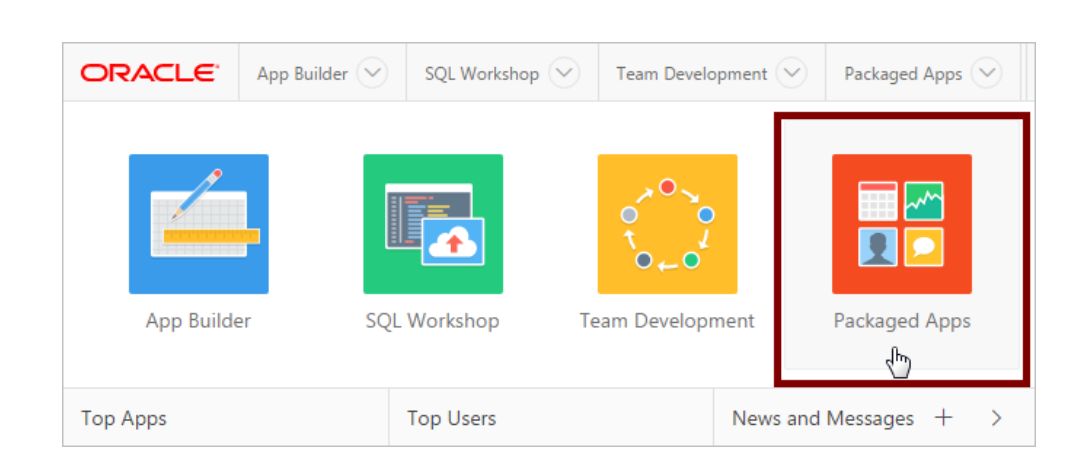

**3.** Click **Sample Database Application**.

**Tip:** Use Ctrl + F or Cmd + F for quicker searching.

- **4.** Do one of the following:
	- If the screen says Installed, then no further steps are required.
	- If the screen says Install Packaged App, click **Install Packaged App** and follow the on-screen procedures.

# **Populating Your Workspace**

<span id="page-12-0"></span>To build an Oracle Application Express app, you need a complete set of tables and data. Oracle provides these in a .zip file that is designed to accompany this tutorial.

#### **About This Lesson**

In this lesson, you obtain and extract the .zip file to your local machine and use the tools in Oracle Application Express (SQL Workshop and SQL Scripts) to import some of its contents into your workspace.

Once imported, you also review the output of the scripts in Object Browser to confirm the presence of the tables and data.

The sample tables and data that you load in these steps resemble the kind of information that real Oracle Application Express HR apps use every day. They include information typical of data sets for employees, projects, calendars, and schedules.

### **3.1 Setting Up Your Workspace**

To proceed with this tutorial, you must meet complete the following tasks:

- Ensure you meet all the requirements that are described in "[Before You Begin](#page-10-0) (page 2-1)."
- Download the .zip file containing the latest tables and data.

To download the .zip file:

- **1.** Navigate to the Tutorials page: [http://docs.oracle.com/database/apex-5.1/nav/](http://docs.oracle.com/database/apex-5.1/nav/tutorials.htm) [tutorials.htm](http://docs.oracle.com/database/apex-5.1/nav/tutorials.htm)
- **2.** Click **Download sample tables and data zip file**.

The download begins.

**3.** Extract the .zip file to an easily accessible location on your local machine.

## **3.2 Importing the Sample Tables**

Oracle Application Express includes powerful wizards designed to quickly build an initial app based on an existing set of data. However, first you must get the data into your workspace. The .zip file that you downloaded earlier contains a script to generate a set of sample tables.

Prepare your workspace by uploading the Demo\_Project\_Basic\_Tables.sql script to your workspace and run it in the SQL Workshop.

To import the sample tables into your workspace:

- **1.** Sign in to your Oracle Application Express workspace.
- **2.** Click **SQL Workshop** and select **SQL Scripts**.

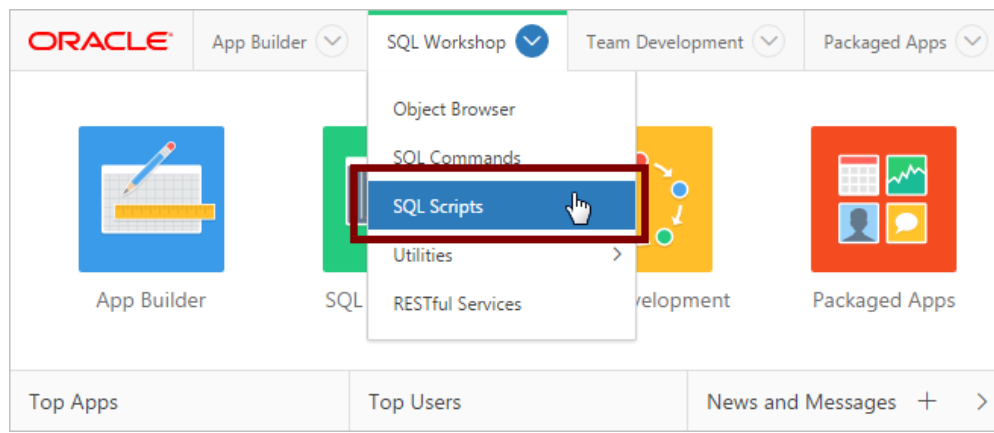

**3.** Click the **Upload** button.

The Upload Script dialog displays.

- **4.** For Import file, click the appropriate button to browse your system for a file (for example, in Chrome the **Choose File** button).
- **5.** Navigate to the directory where you extracted the .zip file and open the files folder or subdirectory.
- **6.** Select **Demo\_Project\_Basic\_Tables.sql** and click **Open**.
- **7.** Click **Upload**.
- **8.** In the SQL Scripts list, click the **Edit** icon (pencil) adjacent to the script.

The Script Editor appears.

**9.** In the Script Editor, review the raw code of the script.

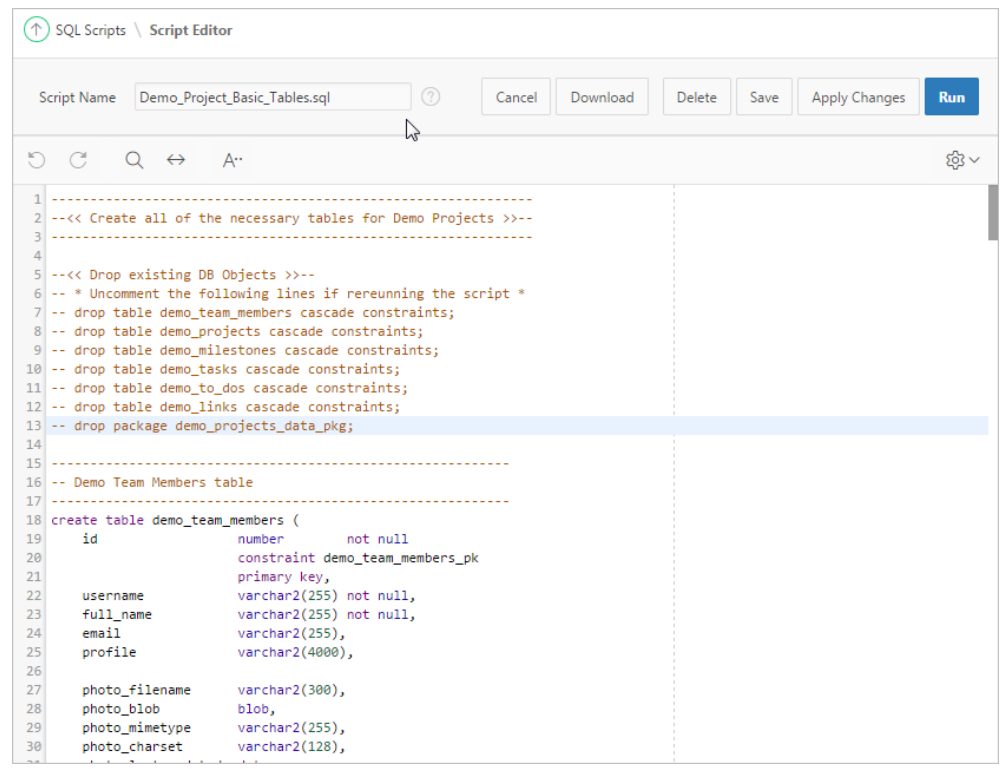

The script creates the following objects:

- **DEMO\_TEAM\_MEMBERS** Stores the details for the users of the application including a photo. Includes:
	- Primary Key ID
	- Unique Key USERNAME
	- Before Insert or Update Trigger Populates ID with Globally Unique Identifier (GUID); Populates audit columns; Sets USERNAME to uppercase
- **DEMO\_PROJECTS** Stores the details for the projects, including the lead, status and completed date. Includes:
	- Primary Key ID
	- Unique Key NAME
	- Foreign Key PROJECT\_LEAD must match an ID in DEMO\_TEAM\_MEMBERS
	- Index PROJECT\_LEAD to improve query performance on the foreign key column
	- Before Insert or Update Trigger Populates ID with GUID; Populates audit columns
- **DEMO\_MILESTONES** A child table under projects for milestones, including the due date. Includes:
- Primary Key ID
- Foreign Key PROJECT\_ID must match an ID in DEMO\_PROJECTS
- Index PROJECT\_ID to improve query performance on the foreign key column
- Before Insert or Update Trigger Populates ID with GUID; Populates audit columns
- **DEMO\_TASKS** A child table under projects for tasks, optionally for a given milestone, and including an assignee and dates. Includes:
	- Primary Key ID
	- Foreign Key ASSIGNEE must match an ID in DEMO\_TEAM\_MEMBERS
	- Foreign Key PROJECT\_ID must match an ID in DEMO\_PROJECTS
	- Foreign Key MILESTONE\_ID must match an ID in DEMO\_MILESTONES
	- Indexes ASSIGNEE, PROJECT\_ID, MILESTONE\_ID to improve query performance on the foreign key columns
	- Before Insert or Update Trigger Populates ID with GUID; Populates audit columns
- **DEMO\_TO\_DOS** A child table under tasks for to dos, and including an assignee and dates. Includes:
	- Primary Key ID
	- Foreign Key PROJECT\_ID must match an ID in DEMO\_PROJECTS
	- Foreign Key TASK\_ID must match an ID in DEMO\_TASKS
	- Foreign Key ASSIGNEE must match an ID in DEMO\_TEAM\_MEMBERS
	- Indexes PROJECT\_ID, TASK\_ID, ASSIGNEE to improve query performance on the foreign key columns
	- Before Insert or Update Trigger Populates ID with GUID; Populates audit columns
- **DEMO\_LINKS** A child table under tasks for links. Includes:
	- Primary Key ID
	- Foreign Key PROJECT\_ID must match an ID in DEMO\_PROJECTS
	- Foreign Key TASK\_ID must match an ID in DEMO\_TASKS
	- Indexes PROJECT\_ID, TASK\_ID to improve query performance on the foreign key columns
	- Before Insert or Update Trigger Populates ID with GUID; Populates audit columns

**10.** Click the **Run** button.

The Run Script dialog appears.

<span id="page-16-0"></span>**11.** Click **Run Now** to run the Demo\_Project\_Basic\_Tables.sql script.

The Manage Script Results page appears.

**12.** Click the **View Results** icon (magnifying glass).

Your results should indicate *37 Statements Processed, 37 Successful, and 0 With Errors*.

You have populated the sample tables in your workspace.

## **3.3 Importing the Sample Data**

Next, import the sample data.

Upload the Demo\_Project\_Basic\_Data.sql script to your workspace and run it in the SQL Workshop.

To upload the sample data to your workspace:

**1.** In the SQL results summary page, click the **SQL Scripts** breadcrumb.

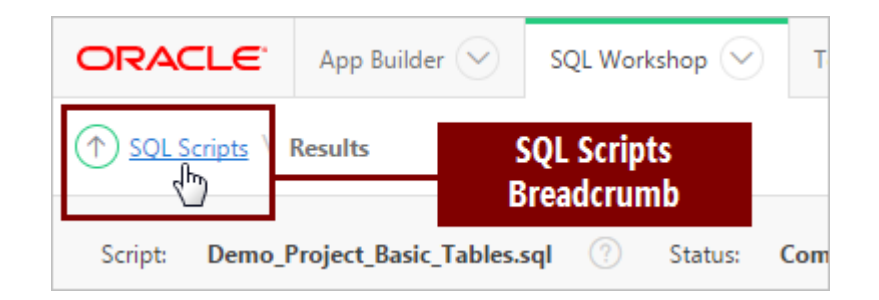

- **2.** Click **Upload**.
- **3.** For Import file, click the appropriate button to browse your system for a file (for example, in Chrome the **Choose File** button).
- **4.** Navigate to the directory where you extracted the .zip file and open the files folder or subdirectory.
- **5.** Select the SQL script file named **Demo\_Project\_Basic\_Data.sql** and click **Open**.
- **6.** Click **Upload**.
- **7.** In the SQL Scripts list, click the **Run** icon (pencil) adjacent to the Demo\_Project\_Basic\_Data.sql script.

The Run Script dialog appears.

**8.** Click **Run Now**.

The Manage Script Results page appears.

**9.** Click the **View Results** icon (magnifying glass).

Your results should indicate *2 Statements Processed, 2 Successful, and 0 With Errors*.

You have populated the sample data in your workspace. You must still populate the data in the sample tables.

## <span id="page-17-0"></span>**3.4 Populating the Tables with the Data**

The two scripts that you loaded and ran in SQL Workshop in the previous topic generated the sample tables and data as database objects in your workspace. Now you must add the data to the tables.

In addition to SQL Scripts, SQL Workshop also features the SQL Commands facility. SQL Commands enables you to run any valid SQL comfmand, such as loading a data package into a target table.

To run an Oracle Database package and populate the sample tables with the sample data:

**1.** In the SQL Scripts Results page, click the **SQL Workshop** tab at the top of the page to return to the SQL Workshop home page.

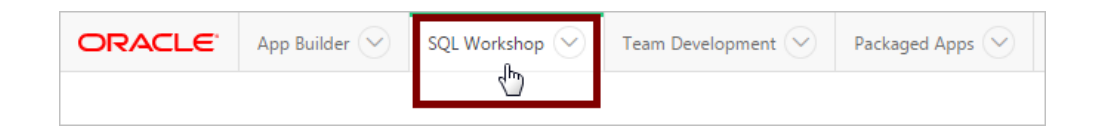

- **2.** Click **SQL Commands**.
- **3.** Enter the following code:

```
begin
   demo projects data pkg.load sample data;
end;
```
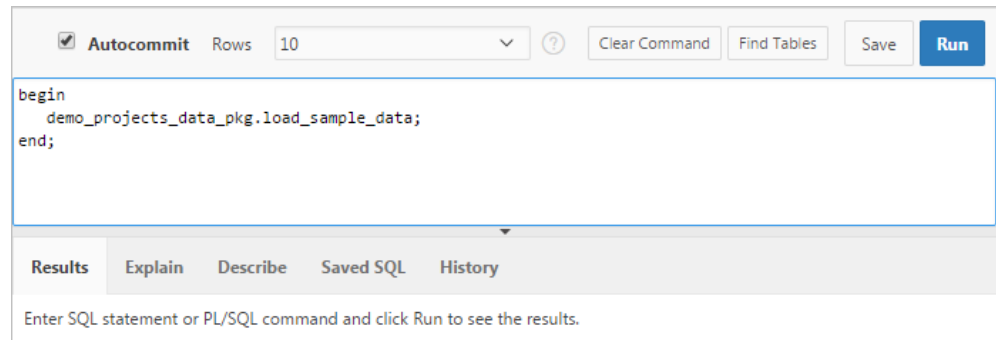

**4.** Click **Run**.

When the package is finished, the Results tab displays Statement processed.

You have populated the sample tables with the sample data.

## **3.5 Reviewing Output with Object Browser**

Object Browser displays all the raw objects present in the Oracle database schema associated with your workspace. The APEX\$ tables are created by Application Express to store internal data that is specific to your workspace. Other tables such as DEMO\_CUSTOMERS were created when you installed *Sample Database Application*.

To review the package that you created in the Object Browser:

- **1.** Click **SQL Workshop** to return to the SQL Workshop home page.
- **2.** Click **Object Browser**.

**Tip:** For quicker navigation, click the arrow next to **SQL Workshop** to display a drop-down menu.

- **3.** In the list of tables, select **DEMO\_TEAM\_MEMBERS**.
- **4.** Click the **Data** tab. The Data tab displays the raw information of the DEMO\_TEAM\_MEMBERS table.

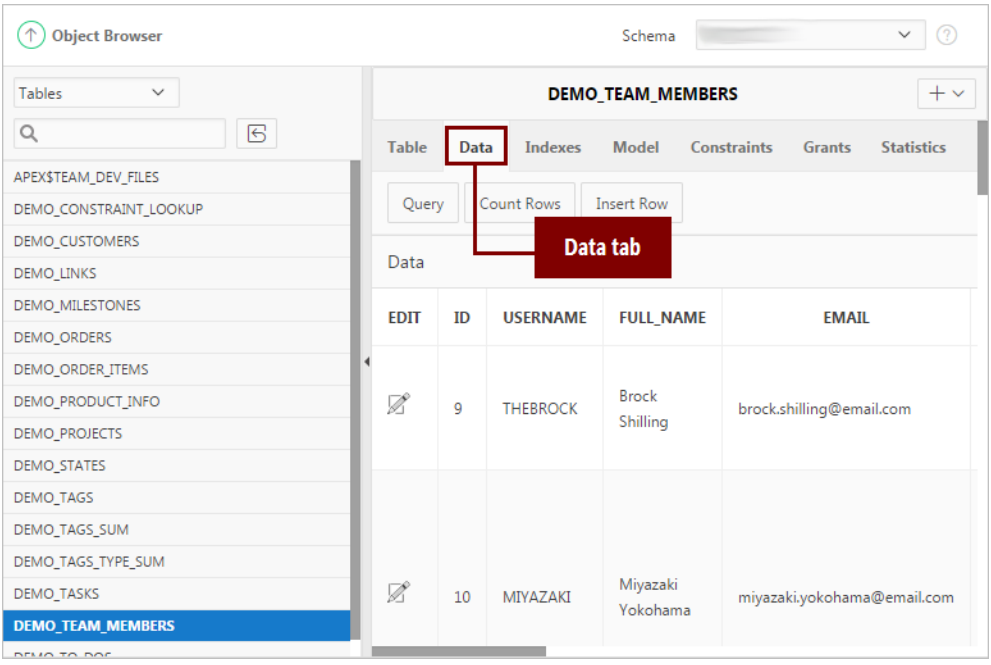

**Note:** You can also click the Edit icon on the Data report to edit the current data directly. However, leave the data unchanged for now.

**5.** In the left pane, click **Tables** to view a drop-down list and select **Packages**.

A list of all packages present in your workspace schema displays.

- **6.** Select **DEMO\_PROJECTS\_DATA\_PKG**.
- **7.** Select the **Body** tab to review the primary PL/SQL code that you executed to populate your data.

This package includes complex PL/SQL code to insert images and replicate users entering in records. It is not important that you understand the PL/SQL code in this package, as you do not normally have to populate data in this matter.

Normally, you would create the tables with no data and then use the application you build to insert the records.

**8.** When you finish, click the **Oracle** logo in the top-left of the page to return to the Workspace home page.

You have fully populated your workspace and are ready to create a new application. Proceed to the next lesson.

# **Creating the Initial Application**

#### <span id="page-20-0"></span>**About This Lesson**

In this lesson, you use the **Create Application Wizard** to build the foundational pages of your application based on the imported tables and data.

After you build the foundation of your app, use Page Designer's **Create Page Wizard** to add a new page to an existing app and run the app for the first time.

## **4.1 Creating a New Application Using the Create Application Wizard**

With the tables populated, you are ready to create pages dedicated to each one with the Create Application Wizard.

You can create many different types of pages from the tables with Create Application Wizard, such as Reports, Forms, and a Master Detail.

You learn more about each page type later in the tutorial, but here are some basics:

- Reports are pages that display the contents of a table.
- Forms enable users to modify a table.
- A master detail displays more than one table at a time, usually with a one-tomany relationship.

To create the initial application:

**1.** Click **App Builder** and select **Create**.

The Create Application Wizard appears.

**Tip:** You can also click the down arrow icon on the tabs at the top of the screen to view a list of shortcuts to wizard and other pages.

- **2.** Click **Desktop**.
- **3.** In Name, enter Demo Projects and click **Next**.

**Note:** The Create Application Wizard creates a Home page automatically.

Often at the beginning of development, you only know some of the pages that your application requires. You can save time by clicking Add Page to generate a batch of application pages now instead of creating them one at a time later.

Each page appears in a list. You can also edit some attributes of each page by clicking the Edit icon (pencil) or delete pages in this list view by clicking the Remove icon (X).

Next, you create an interactive report to enable your users to view and maintain their contact information.

To add a report and form for the DEMO\_TEAM\_MEMBERS pages:

**4.** In the Create Application Wizard list view, click the **Add Page** button.

Edit the following:

- **a.** Select Page Type select **Report and Form**
- **b.** Table Name select **DEMO\_TEAM\_MEMBERS**
- **c.** Report Type select **Interactive Report**
- **d.** Form Page Mode select **Modal Dialog**
- **5.** Click the **Add Page** button.

You return to the list view.

Notice that two pages appear in the list: a Report named *Demo Team Members* and a Form named *Demo Team Members*. Creating a report and form creates a pair of pages with a parent-child relationship. For example, if you delete the report, the form is also deleted automatically (however, if you delete the Form, the Report remains).

The Create Application Wizard automatically names new pages based on the name of the table. You should always ensure that the name of your pages makes sense to your users. In this case, remove the word "Demo" to avoid confusing your users.

To edit the name of the report in the Create Application Wizard:

**6.** Click the **Edit** icon (pencil) adjacent to Page 2, Demo Team Members.

The New Page Definition dialog appears.

**7.** In the Page Name field, change the name to Team Members and click **Apply Changes**.

To edit the name of the form:

- **8.** Click the **Edit** icon (pencil) adjacent to Page 3, Demo Team Members.
- **9.** In the Page Name field, change the name to Maintain Team Member and click **Apply Changes**.

**10.** Verify that your list contains three pages:

- Page 1: Home Page, Type Blank
- Page 2: Team Members, Type Report
- Page 3: Maintain Team Member, Type Form

<span id="page-22-0"></span>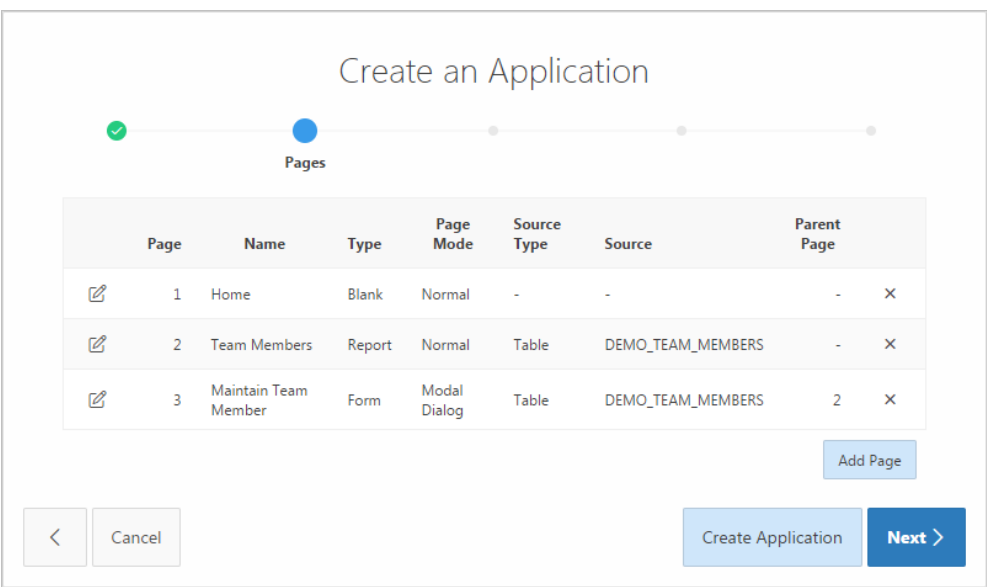

**11.** Click the **Create Application** button. On the confirmation page, click **Create Application**.

Application Express navigates to the Application home page in App Builder and an "Application created successfully" message appears.

You have completed generating the initial application.

## **4.2 Creating a Projects Page Using the Create Page Wizard**

Use the Create Page Wizard to add new pages to an app. The Create Page Wizard has a more sophisticated interface to make adding and pre-configuring complicated page types easier (such as master detail or calendar).

Next, you want to add a project management page that your users can check for project progress. Progress on projects is measured in milestones, so you need to connect those two tables.

A master detail page reflects a one-to-many relationship between two tables. In this case, you want to show the relationship between the DEMO\_PROJECTS and the DEMO MILESTONES tables.

In addition to viewing progress on milestones and projects, you also want to give your users a way to edit the information themselves. A two page master detail is also prebuilt like a report and form to give your users a way to edit the information.

To add a two page master detail page using the Create Page wizard:

**1.** On the Application home page for your Demo Projects application, click the **Create Page** button.

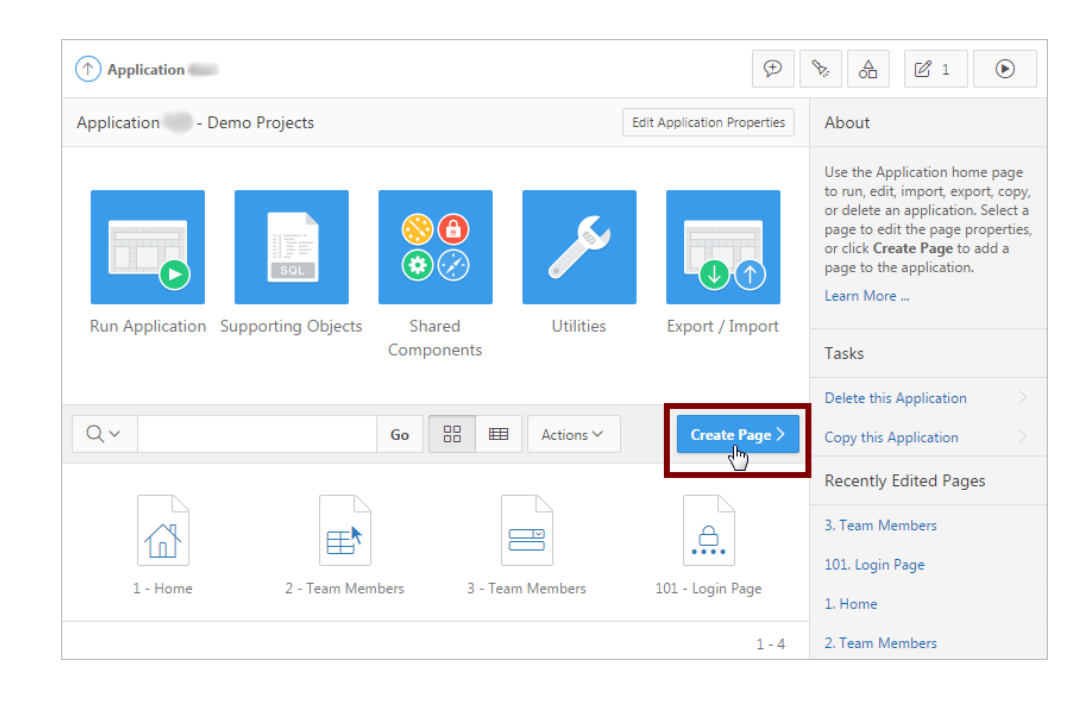

The Create Page Wizard appears.

- **2.** For Select a Page Type, select **Form**.
- **3.** Select **Two Page Master Detail**.

The Create Master Detail page appears.

- **4.** Enter the following:
	- **a.** Master Page Number enter 4
	- **b.** Master Page Name enter Projects
	- **c.** Detail Page Number enter 5
	- **d.** Detail Page Name enter Maintain Project
	- **e.** Breadcrumb select **Breadcrumb**

#### **Note:**

The names you entered into the page names populate automatically for the Master Page Entry Name and Detail Page Entry Name fields.

- **f.** Click **Next**.
- **5.** For Navigation Preference, select **Create a new navigation menu entry** and click **Next**.
- **6.** For Master Source, enter the following:
	- **a.** Table / View name select **DEMO\_PROJECTS (table)**
	- **b.** Form Navigation Order select **CREATED (Timestamp(6) With Local Time Zone**
- **c.** Click **Next**.
- <span id="page-24-0"></span>**7.** For Detail Source, enter the following:
	- **a.** Table / View Name select **DEMO\_MILESTONES**
	- **b.** Master Detail Foreign Key select **ID -> PROJECT\_ID**
- **8.** Click **Create**.

Page Designer appears displaying the new page, Projects.

Page Designer is the comprehensive integrated development environment (IDE) for Oracle Application Express. You explore Page Designer further in a future lesson. For now, you still have one more page to create.

### **4.3 Creating a Calendar Using the Create Page Wizard**

Use the Create Page Wizard to add a calendar page so that your users can manage their deadlines.

To add a calendar page with the Create Page Wizard:

**1.** On the Page Designer toolbar, click the **Create** menu (+) and select **Page**.

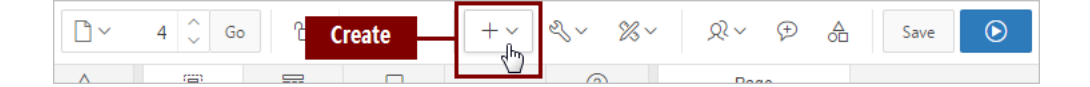

The Create Page Wizard appears.

**2.** For Select a Page Type, select **Calendar**.

The Page Attributes section appears.

- **3.** For Page Attributes:
	- **a.** For Page Number, enter 6.
	- **b.** For Page Name, enter Calendar
	- **c.** For Breadcrumb, select **Breadcrumb**
	- **d.** Click **Next**.
- **4.** For Navigation Preference, select **Create a new navigation menu entry** and click **Next**.
- **5.** For Source, enter the following:
	- **a.** Source Type select **Table**
	- **b.** Table / View Name select **DEMO\_TASKS (table)**
	- **c.** Click **Next**.
- **6.** For Settings, enter the following:
- <span id="page-25-0"></span>**a.** Display Column - select **NAME**
- **b.** End Date Column select **END\_DATE**
- **7.** Click **Create**.

Page Designer appears displaying the new Calendar page.

## **4.4 About Page Designer**

Use **Page Designer** to develop and maintain the individual pages of your application in Oracle Application Express. Page Designer is a powerful integrated development environment (IDE) designed to provide developers with everything they need at their fingertips with an array of panes and toolbars. Most of your time in this tutorial is spent in Page Designer.

#### **Note:**

This section is a condensed look at a very powerful tool. For more in-depth information about Page Designer's capabilities, review the "Managing Pages in Page Designer" chapter in the official Oracle Application Express documentation *Oracle Application Express App Builder User's Guide*.

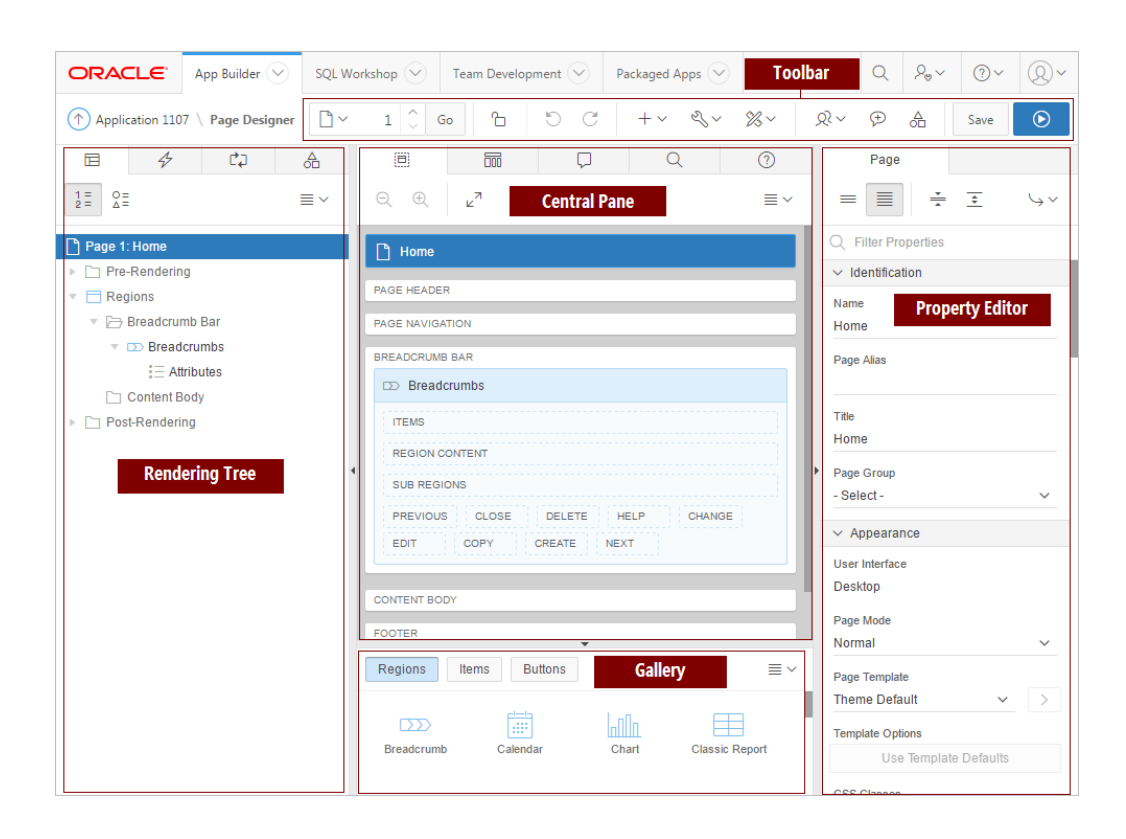

#### **Toolbar**

At the top of Page Designer is the **toolbar**. The toolbar contains a number of buttons and menus. You use the **Page Selector**, **Undo Changes**, **Shared Components**, **Save**, and **Save and Run Page** most often. You can hover your mouse cursor over a button to display its name in a tooltip.

#### **Page Selector**

Displays the current page. You can enter a page number directly, or click on the popup list of values to select a page.

#### **Page Lock**

Indicates if the page is unlocked (clear), locked by you (green), or locked by another developer (red). You can click on this icon to lock or unlock the page, providing it is not locked by another developer.

#### **Undo Changes**

Click to undo the previous update you made within Page Designer.

#### **Redo Changes**

Click to reapply the last update that was undone using Undo Changes.

#### **Create**

Create new pages, regions, shared components, developer comments and team development entries.

#### **Utilities**

Perform a check, delete, export, or review the history for the current page. You can also access the attribute dictionary, application utilities or upgrade the application.

#### **Settings**

Switch between two-pane and three-pane layouts or reset the page layout back to default.

#### **Team Development**

Show the Features, To Do's, Bugs and Feedback entries for this page. You can also drill into filtered reports for each entry type.

#### **Developer Comments**

Drill into the developer comments entered for the current page, such as bugs or todos. You can also create new comments or delete comments from the modal window that is displayed.

#### **Shared Components**

Navigate to the Shared Components page.

#### **Save**

Save all changes you have made on the current page.

#### **Save and Run Page**

Save all changes and then run the current page.

You cannot run modal and non-modal pages directly using Save and Run Page. Instead you need to navigate to a normal page and run the page from there, then navigate to the modal or non-modal page within the running application.

#### **Panes**

Page Designer is divided up into different panes. Each pane is dedicated to a specific purpose.

#### <span id="page-27-0"></span>**Left Pane (Rendering Tree)**

Includes tabs for **Rendering**, **Dynamic Actions**, **Processing**, and **Page Shared Components**. Each tab displays a list of the corresponding component types and components created on the current page.

Right-click to access context sensitive menus. You can also drag components up and down within the trees to change the position or sequence of the selected component.

#### **Central Pane**

Includes tabs for **Layout**, **Component View**, **Messages**, **Page Search**, and **Help**.

- Layout shows a visual representation of the page. You can add new components to a page by dragging them from the **Gallery** pane, at the bottom, and dropping them in Layout.
- Component View groups user interface elements and application logic by component type.
- Messages displays current errors and warnings. Clicking on a message changes the focus within Property Editor to the corresponding attribute associated with the error or warning.
- Page Search enables you to search for any text within the current page.
- Help displays attribute specific help. Click on the attribute name within Property Editor to see information and examples for that attribute.

#### **Right Pane (Property Editor)**

Displays the **Property Editor**. Use the Property Editor to update attributes for the selected components.

When you select multiple components, the Property Editor only displays common attributes. Updating a common attribute will update that attribute for all of the selected components.

## **4.5 Running the Application for the First Time**

Your app is functionally ready to run.

When you "run" an app, you are telling Oracle Application Express to open a new browser window and render the app. The rendered app is called the "application runtime" (or just "runtime"). As you create new pages, you can run them individually, or run an entire application.

Run the app for the first time from Page Designer and view the application runtime.

To run the application from Page Designer:

**1.** Click the **Save and Run Page** button on the toolbar.

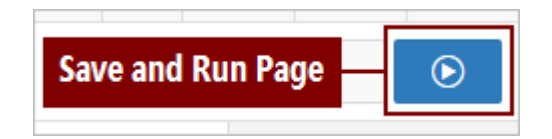

A Log In page appears.

**2.** Enter your Application Express credentials and click **Log In**.

Your application opens to the Calendar page.

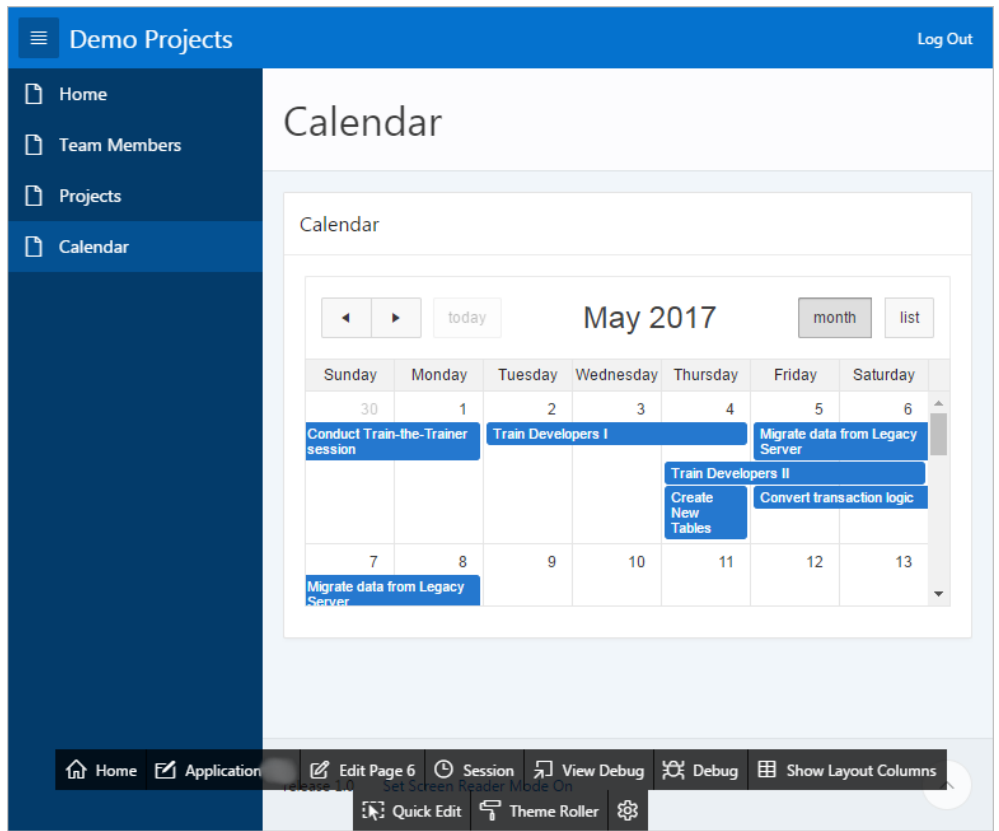

Explore the application by clicking on menu items and navigating to different pages in the navigation pane. The sample tables and data display on various pages in a raw format. The rest of this tutorial guides you through the development process to improve both the presentation and functionality of this data for your end users.

#### **Tip:**

From this point on, you can load a different script from the .zip file to start at the beginning of any of the following chapters. This is useful for skipping ahead or around, or double-checking your work like an answer key.

Proceed to the next lesson.

# **Developing the Home Page**

<span id="page-30-0"></span>Use Page Designer to create a chart of project tasks and a report that details outstanding tasks on your app's home page.

#### **About This Lesson**

In this lesson, you are introduced to the two primary means of development: **Page Designer** and the **Application Runtime** ("runtime " for short).

In Page Designer, use the **Rendering tree** and **Layout tab** to add new **regions** to the Home page. Then, use the **Property Editor** to edit a wide array of attributes for region and page components, including SQL statements and appearance options.

In the runtime, you use the **Developer Toolbar** to make changes on the page immediately and to quickly shift back to Page Designer.

You also use the **Shared Components** section, which contains elements that you can create once then add to multiple pages within your application after you create them, to update the placeholder icons in the Navigation Menu.

#### **Starting from here: Basic Projects App Export - Topic 3.sql**

If you have not completed the previous lessons, you can use the appendix "[Importing an Application into a Workspace](#page-94-0) (page A-1)" to import the above SQL script into your workspace and continue working from this lesson forward. You can find this script in the /files subdirectory of where you unzipped the .zip file accompanying this tutorial.

## **5.1 Navigating to Page Designer from the Application Runtime**

At the end of the previous lesson, you ran the application from Page Designer. Doing so opened the Calendar page of the application runtime in a window in your web browser.

Note that when you run a desktop application from App Builder, the Runtime Developer toolbar displays at the bottom of any editable running page:

**⋒** Home **M** Application ■ B Show Layout Columns → Session → R View Debug → C Debug → El Show Layout Columns **IN:** Quick Edit **骨 Theme Roller** 

You can use the Developer toolbar to quickly edit the current application or currently running page. The Developer Toolbar only appears for you and other users with developer-level privileges.

<span id="page-31-0"></span>To begin developing the Home page, you could go back to Page Designer and find the Home page in App Builder—or, you can take a shortcut with the Developer Toolbar in the runtime.

To navigate back to the Home page in Page Designer with the Developer Toolbar:

- **1.** In the top-left of the application runtime, do one of the following:
	- Click the name of the app **Demo Projects**.
	- Click the **Home** link in the sidebar. (Do not click Home on the Developer Toolbar.)

The Home page appears, which is blank.

**2.** On the Developer Toolbar, click **Edit Page 1**.

**Note:** The number in the **Edit Page** *#* button corresponds to its assigned page number in Page Designer.

Your browser switches back to the Page Designer window automatically.

## **5.2 Adding a Task Overview Chart to the Home Page**

Back in Page Designer, you are looking at the bare skeleton of the Home page. Create a chart of the remaining tasks for all projects for your users to see immediately when they log in.

Below the Layout tab is the Gallery, which has three tabs: Regions, Items, and Buttons. Each Gallery tab contains elements that can be added to an application page by rightclicking the element and selecting the Add To function to place it.

Page Designer features several ways for you to interact with the page content, including dragging objects with the mouse in the Layout tab.

To add a chart to a page:

- **1.** In Page Designer, click the **Regions** tab in the Gallery.
- **2.** Locate the Chart element.
- **3.** Right-click **Chart**, select **Add To**, and select **Content Body**.

**Tip:** You can also drag and drop content from the Gallery into the Layout. When you drag the region up and hover over the small yellow section below Content Body, the yellow section expands. A darker yellow section with a black box around it indicates where the region appears.

**Tip:** 

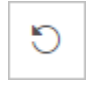

Undo a previous action by clicking the **Undo** button.

### <span id="page-32-0"></span>**5.3 Editing a Chart Region with the Property Editor**

Next, you must configure the chart region, which includes updating things such as the name.

You must update a number of attribute fields in the Property Editor every time you configure a new region. The more complex the region, the more fields you must configure. Some fields already contain default placeholder content, such as Title - New.

Select the chart region and edit its default values in the Property Editor.

To change the name of a chart region:

- **1.** In the Rendering tree under Content Body, click the **New** chart to select it.
- **2.** In the Property Editor, locate the Identification group.

**Tip:** 

Attributes are organized into functional groups. To expand or collapse these groups, click the Show Common, Show All, Collapse All, and Expand All icons.

To search for an attribute, enter a keyword search in the Filter Properties field. The groups and attributes containing the term appear.

**3.** For Title, enter Project Tasks and press **Enter**.

The name of the region updates in the Rendering tab and Layout.

Also note that a marker (blue triangle) appears near the group name after you changed it. These markers appear next to fields with unsaved changes. You still have additional changes to make to the region, so complete those before saving.

**Note:** Fields in the Property Editor also update automatically if you click somewhere else within Page Designer.

Next, resize the chart by editing the appearance template in the Property Editor.

To change the Template Options of a region:

**4.** In the Property Editor, locate Appearance - Template Options.

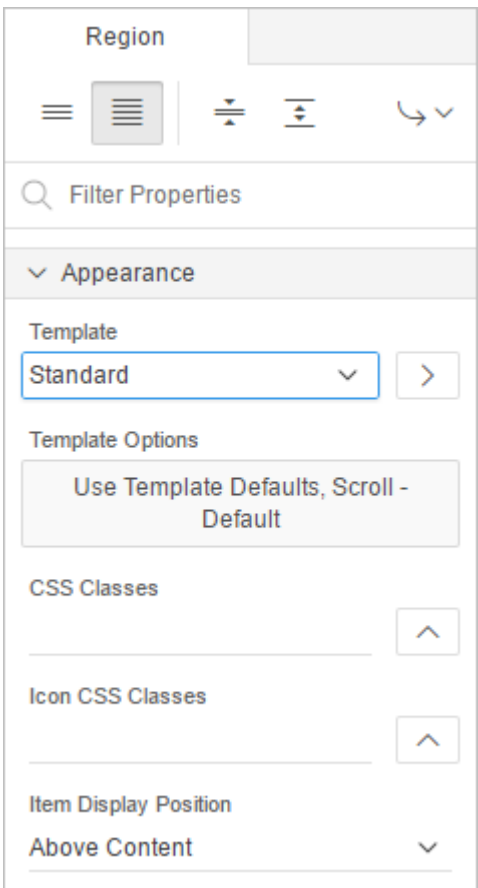

#### **Tip:**

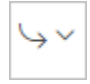

Click the **Go to Group** icon to view all the groups currently listed in the Property Editor. Select the name of a group in the list to jump to it in the Property Editor.

You can also use the search filter at the top of the Property Editor to narrow the displayed fields, or **Ctrl + F** or **Cmd + F** to use your browser's search function to find items in Page Designer.

**5.** Click the Template Options button (**Use Template Defaults, Scroll - Default**).

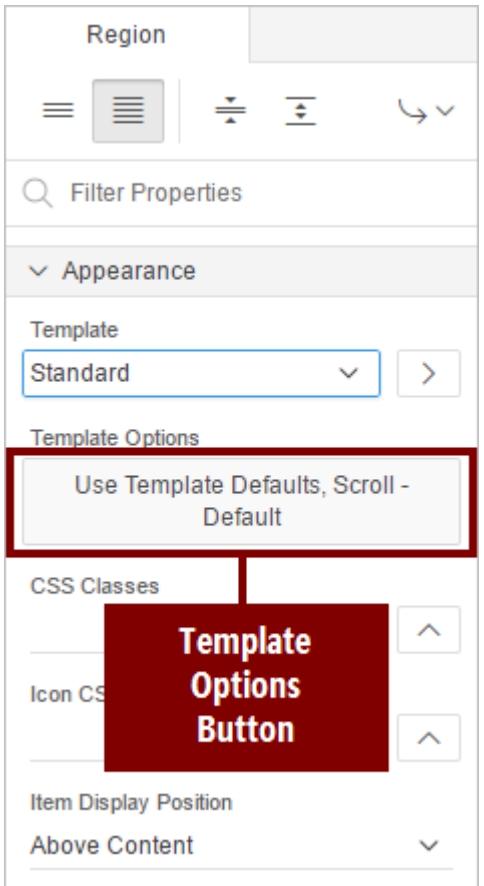

The Template Options dialog appears.

**6.** For Common - Body Height, select **480px** and click **OK**.

The Template Options button updates to **Use Template Defaults, 480px, Scroll - Default** to reflect its current configuration.

Next, configure the chart by selecting its Attributes item in the Rendering tab and editing it in the Property Editor.

So far, you have configured the properties of a region in the Property Editor. These properties control how the region displays on the page in relation to the rest of the regions on the page.

Next, you modify the Attributes of a region by selecting its Attributes folder in the Rendering tree. Attributes are specific to the region type (in this case, a chart region) and control the internal characteristics of the region. For example, you choose the chart type (bar chart), the orientation (vertical), and the axis labels in the Attributes.

To edit the chart's region attributes:

**7.** In the Rendering tab, select the **Attributes** folder.

<span id="page-35-0"></span>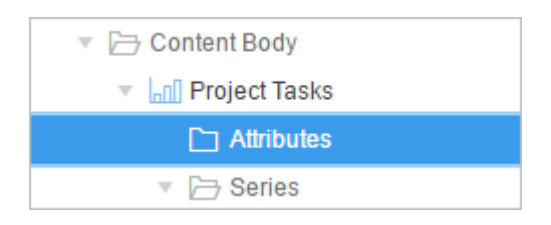

- **8.** In the Property Editor:
	- Appearance: Orientation select **Horizontal**
	- Appearance: Stack select **Yes**
	- Layout: Height enter 480

**Note:** Attributes within the Property Editor are organized into groups. The Property Editor bulleted lists specify *Group: Attribute - Action* to make it easier to locate the given attribute.

Next, add the required SQL query to supply the data of the chart.

## **5.4 Defining the SQL Query of a Chart**

Finally, you must define the SQL query of the chart to pull in data from the DEMO PROJECTS table in the database.

The SQL query is the dynamic part of the chart. As your users update their progress in the app, the chart reflects those changes and updates each time that a user refreshes the page.

You define two queries for this chart. Both query the IS\_COMPLETE\_YN column of the DEMO\_TASKS table, but the first displays items marked Y (for yes) while the second displays items marked N (for no). Your users populate the IS\_COMPLETE\_YN column when they indicate whether a task is complete in the app.

**Tip:** 

Data series are contained in the Series folder in the Rendering pane. Currently, the New series appears with a red X next to it.

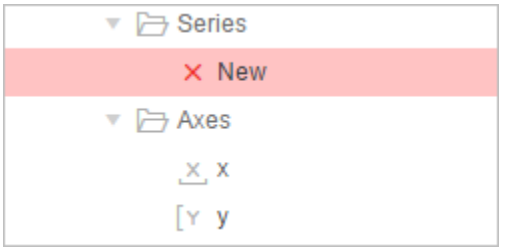

This is an error message to indicate that a required element is defined improperly (in this case, because you have not entered the query yet). Also note that the Messages tab of the central pane indicates that three system messages now appear. You can click the Messages tab to view the specific errors and where they appear in Page Designer. In this case, all the messages indicate that a required element for the chart's data series is missing.
To define the "Yes" SQL query for the Series item in the Rendering pane:

- **1.** In the Rendering tab, under Series, click **New**.
- **2.** In the Property Editor:
	- **a.** Identification: Name enter Completed Tasks
	- **b.** Locate the Source: SQL Query field. Copy and paste the following code:

```
select p.created
, p.id
, p.name
, count(t.id) tasks
from demo_projects p
, demo_tasks t
where p.id = t.project_id
and nvl(t.is_complete_yn,'N') = 'Y'
group by p.created, p.id, p.name
order by p.created
```
- **c.** Column Mapping: Label select **NAME**
- **d.** Column Mapping: Value select **TASKS**

Next, add a second series to apply the second query. Because the queries are so similar, you can duplicate this series and make some minor tweaks instead of defining from scratch.

To duplicate the SQL query and reconfigure it:

- **3.** In the Rendering tree, right-click the **Completed Tasks** series.
- **4.** Select **Duplicate**.

The series "Completed Tasks\_1" appears under the Series folder and is selected.

- **5.** In the Property Editor:
	- **a.** Identification: Name enter Incomplete Tasks
	- **b.** Locate the Source: SQL Query field. Copy the following code and paste it to replace the current contents:

```
select p.created
, p.id
, p.name
, count(t.id) tasks
from demo_projects p
, demo_tasks t
where p.id = t.project_id
and nvl(t.is\_complete_yn,'N') = 'N'group by p.created, p.id, p.name
order by p.created
```
**Note:** The two series ("Completed Tasks" and "Incomplete Tasks") are defined by counting the DEMO\_TASKS for each project record and using an appropriate WHERE condition.

Finally, update the axes with appropriate labels.

- **6.** In the Rendering tree, nested under the Axes folder, click the **x** axis.
- **7.** For Identification: Title, enter Projects.
- **8.** Click the **y** axis.
- **9.** For Identification: Title, enter Tasks.
- **10.** Click **Save** on the Page Designer toolbar.

You have completed adding a chart for task overview.

### **5.5 Adding a Report of Outstanding Tasks to the Home Page**

The chart you added provides an overview of all tasks for all team members, so it only provides information that applies to all users, not individuals. To add a space that shows your users their own outstanding tasks, you can add a classic report.

In Oracle Application Express , a report is the formatted result of an SQL query, which means that Application Express pulls in live information from the database and populates it in a human-readable table. Some reports are read-only, and some are interactive so that end users can manipulate or edit the data.

To add a classic report region:

**1.** In the Rendering tree, right-click **Content Body** and select **Create Region**.

A new region appears.

- **2.** In the Property Editor, edit the region properties:
	- **a.** Identification: Title enter My Outstanding Tasks
	- **b.** Identification: Type select **Classic Report**
	- **c.** SQL Query copy and paste the following:

```
select p.name project
, t.name task
, t.end_date
from demo_tasks t
, demo_projects p
, demo_milestones m
, demo_team_members tm
where p.id = t.project_id
and m.id = t.milestone_id (+)
and tm.id = t.assignee and nvl(t.is_complete_yn, 'N') = 'N'
and upper(tm.username) = upper(:APP_USER)
order by t.end_date
```
**Tip:** The where condition of username = : APP\_USER restricts the records to those assigned to the person running the application.

**3.** Click **Save and Run Page**. If prompted, log into the app.

### **5.6 Changing Region Appearance Using the Developer Toolbar**

In Page Designer, you can update Template Options by clicking the Appearance: Template Options button in the Property Editor.

Alternatively, as a developer, you can also update the display characteristics of regions in the runtime environment by invoking Live Template Options with the Developer Toolbar.

You can click the Quick Edit option on the Developer Toolbar to change options and immediately see the effects on the underlying region. Use Quick Edit to edit individual page components, such as regions, items, columns, or buttons.

After you click Quick Edit, a wrench icon appears in the top-right corner of the component under your mouse cursor. You have two options:

- Click within a component to instantly return to Page Designer with the selected component in focus.
- Click the wrench icon to invoke the Live Template Options dialog for the component and remain in the runtime.

**Tip:** To cancel a Quick Edit, click outside a component or press Esc.

To edit page elements in the runtime with the Developer Toolbar:

**1.** On the runtime Developer Toolbar, click **Quick Edit**.

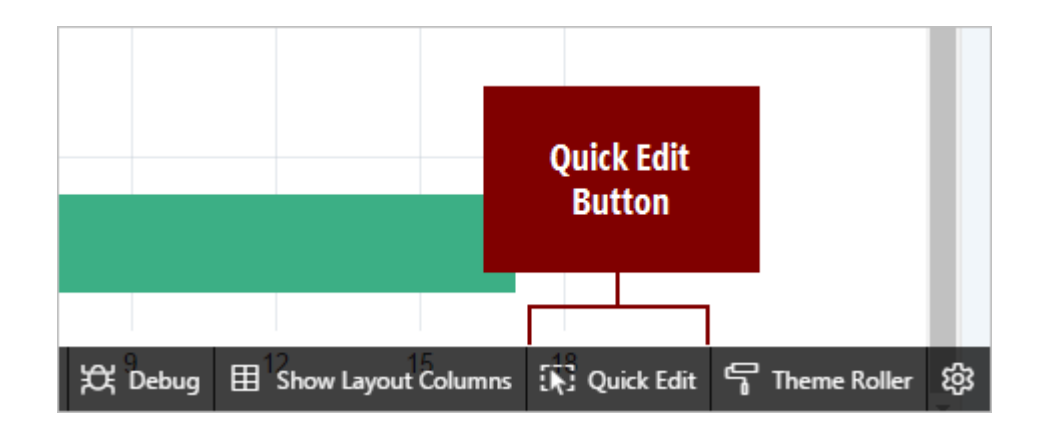

**2.** Hover over the My Outstanding Tasks region (bottom of the page) and click the **wrench** icon.

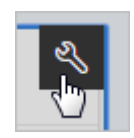

The Live Template Options dialog appears.

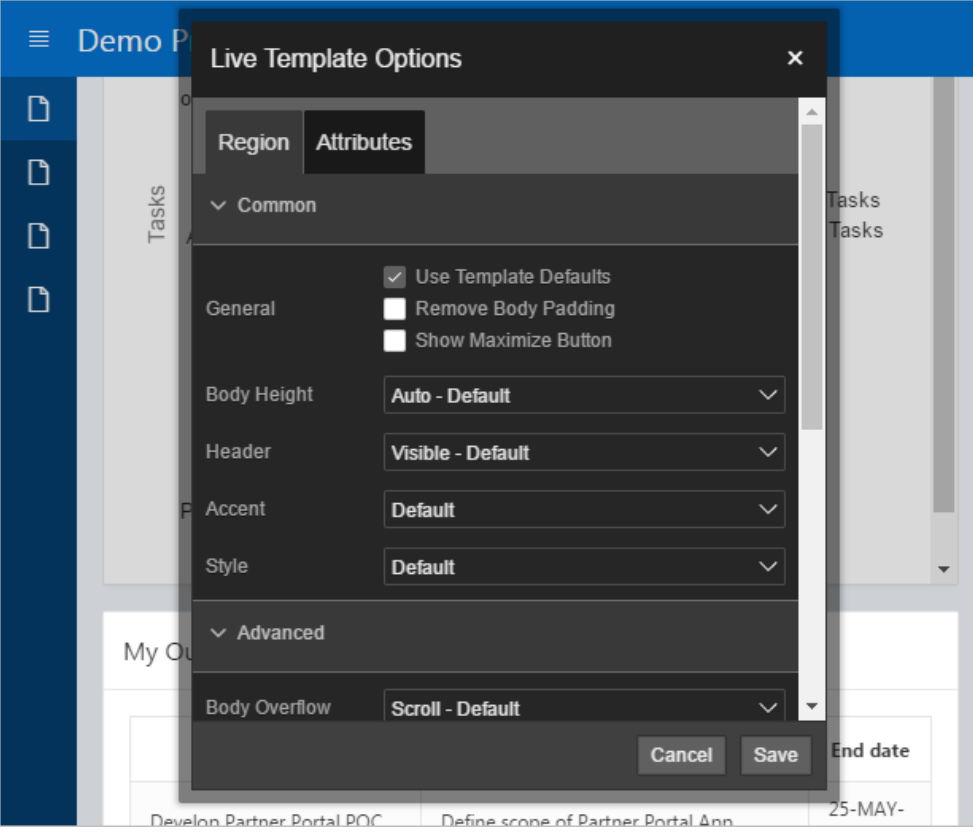

- **3.** In the Region tab, enter the following:
	- **a.** General: Remove Body Padding click the checkbox to enable
	- **b.** Body Height select **480px**

The region changes with each option.

Region Template Options (such as Body Height, Header, and Style) alter the overall presentation of a region. The Region properties determine how the region is displayed.

Some region types also contain Attribute properties (such as classic reports and charts). The Attributes for a region define how the contents of the region are displayed.

- **4.** In the Live Template Options dialog, click the **Attributes** tab.
- **5.** Enter the following:
	- **a.** General: Stretch Report click the checkbox to enable
	- **b.** Report Border select **No Outer Borders**
- **6.** Click **Save**.

The settings are saved.

You have completed updating the task breakdown report region.

### **5.7 Adding Icons to the Home Page Sidebar**

The icons next to the navigation links in the sidebar on the top-left of the page are blank placeholders (you may need to click the menu icon to expand the sidebar). This sidebar is a list named the Navigation Menu. As a developer, you should be concerned with both the form and function of your app. While the icons and links in the Navigation Menu are technically functional, updating the placeholder icon for each link to a relevant graphic increases your app's usability.

All instances of Oracle Application Express come with a large set of icons ready to use for this purpose.

You can update these icons assocaited with the Navigation Menu by editing the list in the Shared Components section of App Builder. Shared Components are objects that can be used across an application. As a best practice, Oracle recommends that you define code once in a shared component wherever possible and then reference that component on different pages.

To update the Navigation Menu icons in Shared Components:

**1.** On the Developer Toolbar in the application runtime, click **Application ####** (where *####* represents your application ID).

The Application home page appears.

- **2.** Click **Shared Components**.
- **3.** Under Navigation, click **Lists**.
- **4.** In the Lists report, select **Desktop Navigation Menu**.
- **5.** In List Details report, select **Home**.
- **6.** Locate the Image/Class item. At the end of the field, click the **up arrow** icon (^).

The Images library opens in a separate window.

Review the images provided by the Font APEX library (abbreviated with the prefix "fa-"). These images can be used throughout the application to improve aesthetics and provide visual indicators rather than text only.

**7.** Locate and click **fa-home**.

**Tip:** You can use your browser's search function  $(Ctrl + F$  or  $Cmd + F$ ) to search the page.

The name of the image (fa-home) appears in the Image/Class field.

If this were the only change you need to make, you would click the Apply Changes button to save your changes; however, you still need to update the rest of the Navigation Menu entries.

You can also enter the name of the image in Image/Class rather than browse the Images library every time.

- **8.** To update the remaining entries in the Navigation Menu:
	- **a.** In the top-left of the screen, click the **Next** icon (>) to navigate to the next entry (Team Members).
- **b.** On the Team Members list entry, for Image/Class enter fa-users
- **c.** Click the **Next** icon (>).
- **d.** On the Projects list entry, for Image/Class enter fa-folder
- **e.** Click the **Next** icon (>).
- **f.** On the Calendar list entry, for Image/Class enter fa-calendar
- **9.** Click **Apply Changes**.
- **10.**In the top-right of the List Details page, click the **Run Page 1** icon (play button ).

The Home page reloads.

- **11.**Review the new icons in the Navigation Menu on the left side of the screen.
- **12.**When you are finished, return to the Shared Components List Details window and click **Application ####** in the page breadcrumbs to return to the Application home page.

You have completed the Home page.

In this lesson, you learned how to use Page Designer to add and enhance page components on a page. You also used Live Template Options to improve the appearance of regions. Finally, you used Shared Components to update a component that appears on all pages (Navigation Menu).

Proceed to the next lesson.

**6**

# **Developing the Team Member Pages**

Develop the Team Member report generated by the Create Page Wizard into a useful directory of team members, then develop the Team Member form so that your users can edit the Team Member data more easily.

#### **About This Lesson**

You used the Create Application Wizard to generate a report and form for the DEMO TEAM MEMBERS table.

In this lesson, you use Page Designer to develop a common pair of pages: a **report and form**. **reports** are the formatted results of an SQL query; **forms** are pages paired with reports that enable users to update the table that the report queries. (Typically, a form is a child page to a parent report page.) Both pages query the DEMO\_TEAM\_MEMBERS table.

The Team Members report serves as a repository for your users' contact information, whereas the Team Members form is a separate page that users can open to update the information in the Team Members report.

You develop the report page by updating the list of queried columns in the SQL query, updating the **Primary report** by removing some of the columns that are displayed in the runtime, and moving a **button** on the page and editing its text.

When the Create Application Wizard creates a report and form, forms appear in the runtime by default as **modal dialogs**. A modal dialog is an overlay window that displays within the same browser window. It remains active and focused until the user finishes with it and closes it.

For the form page, you update the appearance and function of the fields from the Create Page Wizard defaults, including the addition of a required **condition** to some fields and configure some **Display Only** items. You also add a **sub region** that users can expand if necessary to view information that is used less frequently.

#### **Starting from here: Basic Projects App Export - Topic 4.sql**

If you have not completed the previous lessons, you can use the appendix "[Importing an Application into a Workspace](#page-94-0) (page A-1)" to import the above SQL script into your workspace and continue working from this lesson forward. You can find this script in the /files subdirectory of where you unzipped the .zip file accompanying this tutorial.

## **6.1 Editing the SQL Query of an Interactive Report**

End users can manipulate the data in interactive reports in Oracle Application Express for their own requirements, rather than needing you (the application developer) to define numerous reports. To enable end users to manipulate what data is shown and

how it is displayed, you must define the SQL statement to retrieve all of the data from the underlying Oracle Database tables.

Use the Code Editor in Page Designer to edit the interactive report SQL to query columns in the DEMO\_TEAM\_MEMBERS table. This enables users to do things such as view other users' tasks and update their own workflow.

To edit the Team Members interactive report in Page Designer:

- **1.** On the Application home page, click **2 Team Members** to navigate to Page 2.
- **2.** In the Rendering tree, select the **Team Members** region.
- **3.** In the Property Editor under Source: SQL Query, click the **Code Editor** icon.

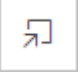

**4.** In the Code Editor, delete the current contents, then copy and paste the following code:

```
select
"ID",
"USERNAME",
"FULL_NAME",
"EMAIL",
"PROFILE",
"CREATED",
"CREATED_BY",
"UPDATED",
"UPDATED_BY"
  from "DEMO_TEAM_MEMBERS"
```
**5.** Click the **Validate** icon (checkmark) to confirm that the SQL statement is valid.

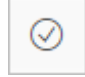

**6.** Click **OK**.

You have updated the SQL query of the interactive report.

# **6.2 Changing Which Columns Display in an Interactive Report in the Runtime**

While the SQL statement of the interactive report must query all the above columns to function, displaying all of them in the interactive report hinders your users. Columns such as ID, CREATED, and CREATED\_BY, exist primarily to inform you, not the end user.

Use the Actions menu in the runtime to configure the Primary report of the interactive report to change which columns end users can access.

To change which columns display in the interactive report:

- **1.** In Page Designer, click the **Save and Run Page** button.
	- **a.** Click **Try Again** if prompted with a message about focusing the page.

The runtime opens or refreshes in a separate browser window.

**2.** In the runtime, click the **Actions** menu button adjacent to the search bar.

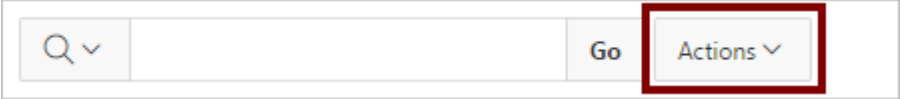

#### **3.** Select **Columns**.

The Select Columns dialog displays.

- **4.** In the Display in Report column, hold the **Ctrl** key and click the following items to select multiple items:
	- **Id**
	- **Username**
	- **Created**
	- **Created By**
	- **Updated**
	- **Updated By**
- **5.** Click the **Remove** button ( < ) located between the column panes.
- **6.** Click **Apply**.

You can also improve the report's usability by setting the default order of the table to the alphabetic order of the Full Name column.

To sort the order of the rows by Full Name:

**7.** Click the **Full Name** column heading to open the Column Heading menu and click the **Sort Ascending** icon.

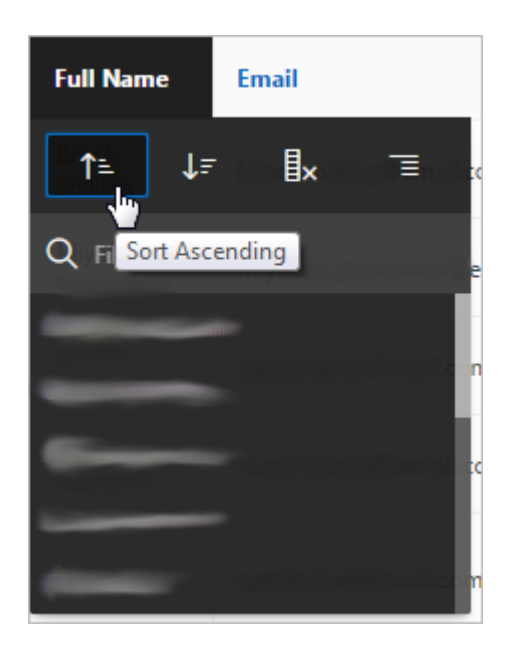

Finally, you must save the report to preserve these changes to the Primary report of the interactive report (other report types include Private, Alternative, and Public).

All users can save a Private report, but only the developer can save a Primary report. A Primary report is the report that initially displays. A Primary report cannot be renamed or deleted by other users.

To save the current settings as the default:

- **8.** Click **Actions**, select **Report**, and select **Save Report**.
- **9.** For Save, select **As Default Report Settings**.
- **10.** Verify the Default Report Type is **Primary** and click **Apply**.

**Note:** The Primary report is how all end users see the report when they first access the page. You can save any number of alternative reports, which end users can run by selecting from a drop-down list that is automatically displayed once any additional report layouts are saved.

You have hidden several columns from view and changed the default sort order of the interactive report.

# **6.3 Moving Buttons to a Different Region**

The Create Page Wizard added a CREATE button automatically to the interactive report so that end users can add new members to the table quickly, but it would be more appropriate to relocate the button to a different place.

Use the context menu in Page Designer to move the CREATE button to the Breadcrumbs region.

**Tip:** 

You can also move items in the Layout via drag and drop.

**Tip:**  ి To undo a previous action, click the **Undo** button.

To move a button to a different region using the context menu:

- **1.** In the runtime, click **Edit Page 2** on the Developer Toolbar.
- **2.** In the Layout pane, right-click the **CREATE** button.
- **3.** Select **Move To**, select **Breadcrumbs**, and select **Create**.

The CREATE button moves to the CREATE placeholder in the Breadcrumbs region.

#### **Note:**

In the Rendering tree, the Region Buttons folder (which contains the CREATE button) moves from Content Body to Breadcrumbs automatically.

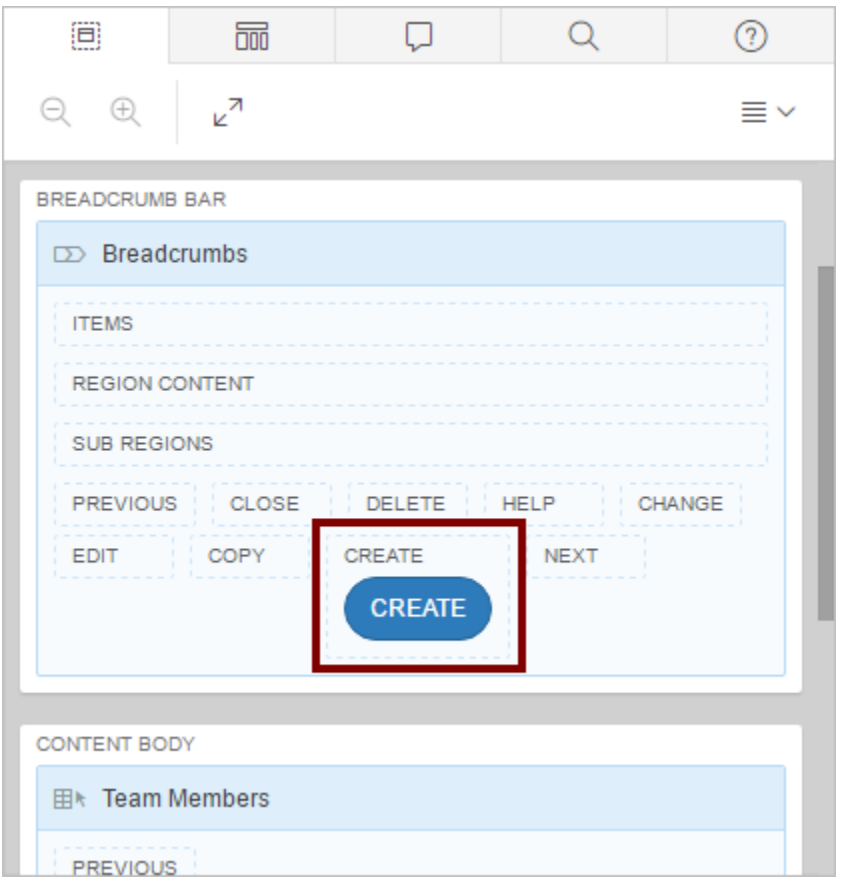

- **4.** In the Property Editor:
	- **a.** Identification: Label enter Add Team Member
	- **b.** Appearance: Hot select **Yes**
- **5.** Click **Save and Run Page** to review the changed button.
	- **a.** If the Focus Page dialog appears, click **Try Again**.

The runtime opens or refreshes in a separate browser window.

You have moved the Create button.

The Report portion of the Team Members Report and Form is complete. Next, you develop the Team Members Form.

# **6.4 Enabling Stretch Form Fields for a Modal Dialog**

Next, develop the Maintain Team Member form for the Team Members report page.

The Maintain Team Member form is a modal dialog. Modal dialogs are treated as separate pages in Page Designer because even though they behave like a page within a page, they can be as equally complex.

Begin by navigating to the form in Page Designer, then configuring the field widths in the form's Template Options so that the form looks cleaner and more consistent.

To stretch the width of all fields in a region:

- **1.** In the runtime, click the **Edit** icon (pencil) next to a team member's name to view the Maintain Team Member modal dialog.
- **2.** Click **Edit Page 3** on the Developer Toolbar to view the page in Page Designer.
- **3.** Select the **Maintain Team Member** region.
- **4.** In the Property Editor, locate Appearance: Template Options and click the Template Options button (**Use Template Defaults**).
- **5.** In Template Options:
	- Advanced: Item Width select **Stretch Form Fields**
- **6.** Click **OK**.

The Template Options button changes to "Use Template Defaults, Stretch Form Fields."

### **6.5 Updating Form Fields to and Textarea**

The Create App Wizard automatically populated this page with fields based on the columns of the DEMO\_TEAM\_MEMBERS table. Technically, the fields are all functioning and displaying correctly; however, your users would benefit from the following interface changes:

- Require users complete certain fields, such as username. This is common and a good practice. The NOT NULL constraint enforces a column to NOT accept NULL values. This enforces a field to always contain a value, which means that you cannot insert a new record, or update a record without adding a value to this field.
- Increase the size of the Profile field to encourage users to provide information. This field serves as a description of their roles and duties on the team.
- Change the label of Photo Blob.
- Hide the unnecessary fields from view to reduce clutter.

To change the Username and Full Name fields to required (so that users cannot leave them blank):

- **1.** Press and hold the **Ctrl** key and click **P3\_USERNAME** and **P3\_FULL\_NAME** to select both of them.
- **2.** In the Property Editor:
	- **a.** Appearance: Template select **Required**
	- **b.** Validation: Value Required select **Yes**

The Username and Full Name fields are now required.

The Profile field is where users enter biographical information, so it should support the display of multiple lines of text. To convert it to a Textarea:

- **3.** Select **P3\_PROFILE**.
- **4.** In the Property Editor:
	- **a.** Identification: Type select **Textarea**

The Profile field now displays as a paragraph instead of a single line.

To change the label of the "Photo Blob" field:

- **5.** Select **P3\_PHOTO\_BLOB**.
- **6.** In the Property Editor:
	- **a.** Label: Label enter Photo

The field now is now labeled "Photo".

Several fields are completely unnecessary for users when they update their profile.

To hide fields from view:

- **7.** Press and hold the **Ctrl** key to select only the four following items (do not select P3\_PHOTO\_BLOB):
	- **P3\_PHOTO\_FILENAME**
	- **P3\_PHOTO\_MIMETYPE**
	- **P3\_PHOTO\_CHARSET**
	- **P3\_PHOTO\_LAST\_UPDATED**
- **8.** In the Property Editor:
	- **a.** Identification: Type select **Hidden**

The filename, mimetype, charset, and last updated fields of the photo are hidden from view in the runtime.

**Tip:** You can also use the Quick Pick button to choose from a short list of the most commonly used types rather than viewing the entire list.

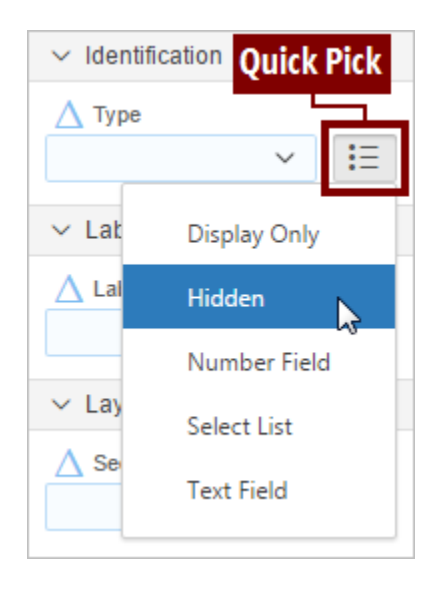

**Note:** When you select multiple components, the Property Editor identifies common attributes with a blue triangle adjacent to the attribute name and outlines the attribute field in blue. If all of the selected components have the same Attribute Value, then the name and value display normally; if all the values do not match, the field is blank.

# **6.6 Creating an Expandable Sub Region**

Some details (such as timestamps) can be useful, but most of the time your users do not need to see them. You can group them into an "Audit Details" sub region to preserve them for future use but still save space in the form.

To create a collapsible sub region:

**1.** In the Rendering tree, right-click **Maintain Team Member** region and select **Create Sub Region**.

The New sub region appears within the Sub Regions folder.

- **2.** In the Property Editor:
	- **a.** Identification: Title enter Audit Details
	- **b.** Appearance: Template select **Collapsible**

To move audit columns into the Audit Details sub region with the Property Editor:

- **3.** Hold the **Ctrl** key and select the following items:
	- **P3\_CREATED**
	- **P3\_CREATED\_BY**
	- **P3\_UPDATED**
- **P3\_UPDATED\_BY**
- **4.** In the Property Editor:
	- **a.** Layout: Region select **..Audit Details**

#### **Note:**

The double periods are a shortening device for the names of sub regions in the interface. Think of it as actually reading "Sub Region, Audit Details."

The items move into the sub region.

- **5.** Click the **Audit Details** region.
- **6.** Locate and click the Appearance: Template Options button (**Use Template Defaults, Expanded, Scroll - Default**).
- **7.** In Template Options:
	- **a.** Default State select **Collapsed**
	- **b.** Style select **Remove UI Decoration**
- **8.** Click **OK**.
- **9.** In the Property Editor, click the **Go to Group** icon and select **Server-side Condition**.

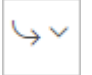

**10.**In the Property Editor:

- **a.** Server-side Condition: Type select **Item is NOT NULL**
- **b.** Server-side Condition: Item enter or select **P3\_ID**

### **6.7 Restricting User Access with the Display Only Item Type**

While it is acceptable for your users to view the information in the audit columns, they should never have permission to alter this system-generated data directly. You can restrict users from editing these items by making them Display Only.

You should also verify this information is restricted in the runtime for security purposes.

To restrict users' access to the audit columns in the region to Display Only:

- **1.** Hold the **Ctrl** key and select the following items in the Audit Details sub region:
	- **P3\_CREATED**
	- **P3\_CREATED\_BY**
	- **P3\_UPDATED**
	- **P3\_UPDATED\_BY**
- **2.** In the Property Editor:
	- **a.** Identification: Type select **Display Only**

When you are editing a modal dialog in Page Designer, the Save and Run button only saves your changes; it does not navigate to the page in a new browser window. You must open modal dialogs in their parent page in the runtime.

**3.** Click **Save**.

To view the modal dialog in the runtime:

- **4.** Do one of the following:
	- Refresh the browser window containing the application runtime.
	- In Page Designer, enter 2 in the Page Finder and press **Enter** to navigate to the modal dialog's parent page. Click **Save and Run**. The runtime displays in a new browser window.
- **5.** Click the **Edit** icon (pencil) adjacent to a user's name to view the improved modal dialog.
- **6.** When you are finished, click **Application ####** on the Developer Toolbar to return to the Application home page.

You have completed updating the report and the form for the Team Members page.

In this lesson, you learned about interactive reports and how to edit their SQL queries and Primary reports; how to relocate buttons to the Breadcrumbs region; update the fields of a modal dialog from their default settings; and create a sub region with Display Only items.

Proceed to the next lesson.

**7**

# **Developing the Projects Pages**

Develop the Projects report and form pages to support your users' project management tasks.

#### **About This Lesson**

You used the Create Application Wizard to generate a report and form for the DEMO\_PROJECTS table. This generated some default output similar to the raw Home and Team Members pages in the previous lessons, except the Projects report uses an **interactive grid** and the Projects form is a separate page (not a modal dialog).

The Maintain Project form is a master detail form (or "master detail" for short). A master detail reflects a one-to-many relationship between two tables in a database. Typically, a master detail form displays a master row and multiple detail rows within a single HTML form. With this form, users can insert, update, and delete values from two tables or views.

In this lesson, you learn how to create a **shared list of values (LOV)** in Shared Components and then add it to the report in Page Designer. You also tweak the report to look more like the Team Members report for visual consistency.

For the form, you learn how to change the page directly in the runtime by using **Live Template Options** with the **Developer Toolbar**. Then in Page Designer you learn how to create a **static list of values**, a **dynamic action**, and a **validation**.

Finally, you learn how to copy sub regions between pages in Page Designer.

#### **Starting from here: Basic Projects App Export - Topic 5.sql**

If you have not completed the previous lessons, you can use the appendix "[Importing an Application into a Workspace](#page-94-0) (page A-1)" to import the above SQL script into your workspace and continue working from this lesson forward. You can find this script in the /files subdirectory of where you unzipped the .zip file accompanying this tutorial.

## **7.1 Updating the SQL Query and Displayed Columns**

Begin by updating the Projects report page by updating the SQL query of DEMO\_PROJECTS and reconfiguring the default displayed columns in the Primary report (similar to what you did for the Team Members pages).

Unlike the Team Members page, the Projects report page uses an interactive grid. An interactive grid is similar to an interactive report, but features more functionality to support more sophisticated interaction with data sets.

To update the SQL query and column display of an interactive grid:

- **1.** In the App Builder overview of your app, click **4 Projects** to open the Projects report in Page Designer.
- **2.** In Page Designer, select the **Projects** region.
- **3.** In the Property Editor:
	- **a.** Source: SQL Query delete the current contents, then copy and paste the following code:

```
select ID
, NAME
, DESCRIPTION
, PROJECT_LEAD
, COMPLETED_DATE
, STATUS
, CREATED
, CREATED_BY
, UPDATED
, UPDATED_BY
, (select count('x')
   from demo_milestones m
   where m.project_id = p.id
   ) milestones
, (select count('x')
   from demo_tasks t
   where t.project_id = p.id
   ) tasks
from DEMO_PROJECTS p
```
**Note:** The milestone and task statistics (lines 11 and 15, respectively) are determined using inner SQL select statements.

After you enter the SQL statement, when you change the page focus by clicking elsewhere on the page outside of the SQL Query field, Page Designer validates the code automatically. If there is no error, the field displays normally with a blue triangle to indicate an unsaved change. If an error is found, the area turns red in the Property Editor and triggers an error message.

- **4.** Click **Save and Run Page**.
	- **a.** If the Focus Page dialog appears, click **Try Again**.

To remove extraneous columns in the runtime:

**5.** In the application runtime, click **Actions** and select **Columns**.

The Columns dialog displays.

- **6.** In the left-hand pane of the Columns dialog, deselect the box adjacent to following columns to hide them from view:
	- **Id**
	- **Created**
	- **Created By**
	- **Updated**
- **Updated By**
- **7.** Click **Save**.

The interactive grid refreshes with the chosen columns hidden.

Two columns are not sortable by default (Name and Description), so you should enable this function.

To enable sorting for a column in an interactive grid:

- **8.** Click **Edit Page 4** on the Developer Toolbar to return to Page Designer.
- **9.** In the Rendering tree, under the Projects region, expand the **Columns** folder.

**10.** Press and hold the **Ctrl** key, then click the following items to select them:

- **NAME**
- **DESCRIPTION**

To find sort attributes in the Property Editor, enter a search in Filter Properties:

**11.** Above the Property Editor, click the Filter Properties field and enter sort.

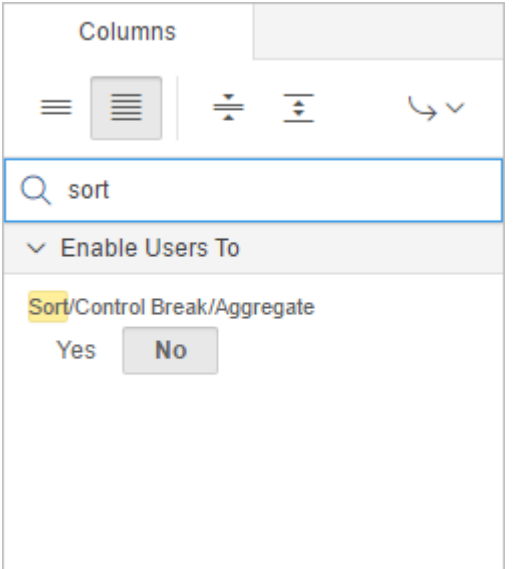

The Property Editor displays only fields containing the "sort" string.

**12.**For Enable Users To: Sort/Control Break/Aggregate, select **Yes**.

**13.** Click **Save**.

## **7.2 Adding Names to the Project Lead Column with a Shared LOV**

If you look at the runtime, you can see that the Project Lead column of the Projects report currently displays numeric identifiers instead of names of users. This is technically accurate, but not user-friendly.

The Project Lead ID's are pulled from the DEMO\_PROJECTS table. However, the DEMO\_TEAM\_MEMBERS table contains the names associated with each product lead ID. To convert the numeric IDs into the names of the team members, you must create a connection between the two tables.

To connect the two tables to the Project Lead column, create a shared list of values (LOV) and add it to the Projects page interactive grid.

To access the Shared Components menu:

- **1.** Do one of the following:
	- In Page Designer, click the **Shared Components** icon (triangle, circle, square) adjacent to the Save button.

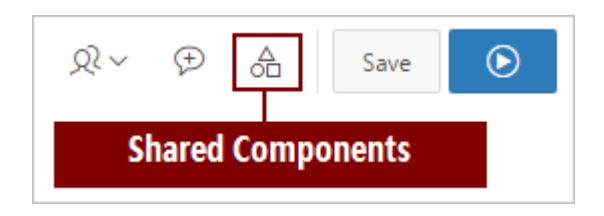

• In Page Designer, click **Application ####** to return to the overview of the application pages and click **Shared Components**.

To create a shared LOV:

- **2.** Under Other Components, click **List of Values**.
- **3.** Click **Create**.

The Create List of Values Wizard displays.

- **4.** Verify that **From Scratch** is selected and click **Next**.
- **5.** In the Name and Type section:
	- Name enter Team Members
	- Type select **Dynamic**
- **6.** Click **Next**.
- **7.** For Query, delete the current contents, and copy and paste the following code:

```
select full_name as display
, id as return
from demo_team_members
order by 1
```
**8.** Click **Create List of Values**.

The TEAM MEMBERS list of values appears.

**9.** Click the **Edit Page 4** button on the toolbar to return to Page Designer.

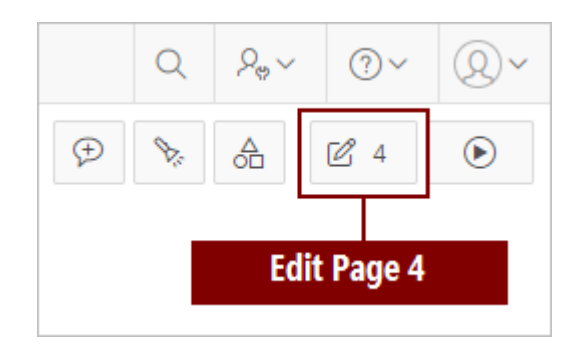

You have created the LOV. Next, add it to the PROJECT\_LEAD column of the Projects interactive grid.

To add an LOV to a column in Page Designer:

**10.**In the Rendering tree, under the Projects region, expand the **Columns** folder.

**11.** Select the **PROJECT\_LEAD** column.

**12.**In the Property Editor:

- **a.** Identification: Type select **Select List**
- **b.** Heading: Alignment select **start**
- **c.** Layout: Column Alignment select **start**
- **d.** List of Values: Type select **Shared Component**
- **e.** List of Values: List of Values select **TEAM MEMBERS**
- **f.** List of Values: Display Extra Values select **No**
- **g.** List of Values: Null Display Value enter Select Project Lead -

You have added and configured the LOV to the PROJECT\_LEAD column.

## **7.3 Updating the Appearance of the Projects Report Page**

The Create Application Wizard generates buttons on pages for you automatically, but you should always evaluate and reconfigure them as necessary to best suit your users.

Move the Create button to the Breadcrumb region (similar to what you did on the Team Members report page).

Additionally, change the appearance template of the interactive grid to the one for interactive reports for a consistent look across your app.

To move a button in Page Designer:

- **1.** In the Layout tab, right-click the **CREATE** button.
- **2.** Select **Move To**, select **Breadcrumbs**, and select **Create**.

**Tip:** You can also drag and drop the Create button from the Projects region into the Create Placeholder in the Breadcrumbs region.

**3.** In the Property Editor:

**a.** Identification: Label - enter Add Project

You have updated the button.

To change the appearance template of the Projects region:

- **4.** In the Rendering tree or Layout, select the **Projects** region.
- **5.** In the Property Editor:
	- **a.** Appearance: Template select **Interactive Report**
- **6.** Click **Save and Run Page** to see the updated Create button in the runtime.

# **7.4 Customizing the Projects Report Columns**

In the runtime, you should update the interactive grid that make it easier to read.

Prioritize the name of the project by freezing it in place on the page. Then move the Description column to the end of the grid and apply a default sort rule to all columns with the Data submenu in the Actions menu.

To freeze a column in an interactive grid:

**1.** Click **Name** (the heading of the Name column).

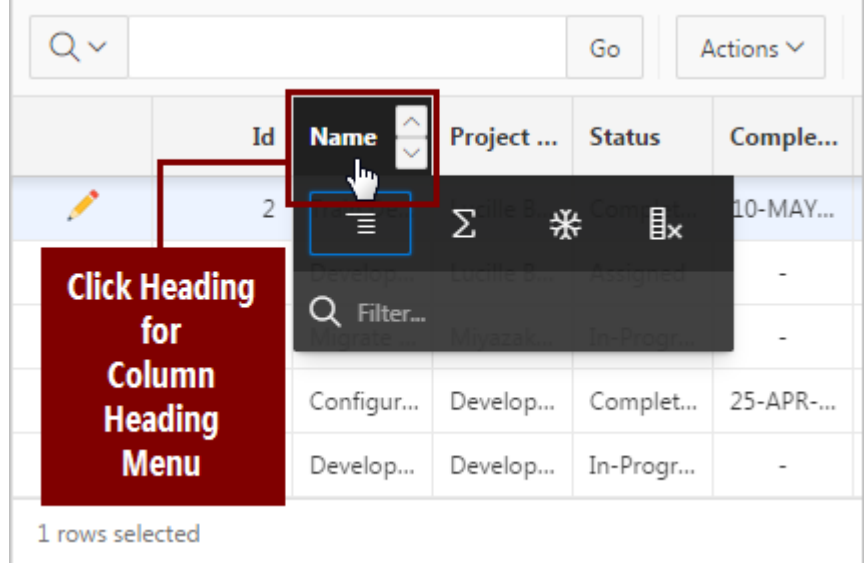

The Column Heading Menu appears.

**2.** Click the **Freeze** icon (snowflake).

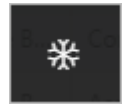

The column freezes in place and a horizontal scroll bar appears under the rest of the columns. Now the Name column is always visible on the page.

To change the order of columns:

**Tip:** You can also drag and drop columns into place to reorder them by clicking and holding the Drag Handle that appears when you hover the mouse cursor over a column heading.

**3.** Click the **Actions** button and select **Columns**.

The Columns dialog appears.

- **4.** Click the **Description** column to select it.
- **5.** Below the pane, click the **move down** button (down arrow) several times until Description appears at the bottom of the list (below Tasks).
- **6.** Click **Save**.

To sort the records by their creation date:

**7.** Click the **Actions** button, select **Data**, then select **Sort**.

The Sort dialog appears.

- **8.** In the Sort dialog:
	- **a.** Column select **Created**
- **9.** Click **Save**.
- **10.**(Optional) Adjust the widths of all the columns as necessary so that none are too wide (such as Milestones and Tasks) nor too narrow (such as Description).
- **11.** When you are finished, click the **Actions** button, select **Report**, and click **Save**.

The report saves your changes.

The Projects report page is complete. Next, develop the Projects form, Maintain Project.

### **7.5 Changing the Project Form Appearance with Live Template Options**

Consistency is important for your application's usability. Update the properties of the Project form modal dialog to match the look and function of the Maintain Team Member modal dialog. Some of this should seem familiar because you are applying the same set of settings from earlier in the tutorial to a new page.

Use the Live Template Options on the Developer Toolbar to modify the appearance of the form in the runtime, then switch to Page Designer for more elaborate changes (such as moving buttons and changing the condition of fields).

To navigate to the Maintain Project page:

**1.** On the Projects page in the runtime, click the **Edit** icon (pencil) adjacent to the name of any project.

The browser navigates to the Maintain Project form.

To update the page using Live Template Options:

**2.** On the Developer Toolbar, click **Quick Edit**.

The page goes into Quick Edit mode.

**3.** Hover your mouse over the **Maintain Project** region (not the page title).

A wrench icon appears in the top-right corner.

**4.** Click the **wrench** icon.

The Live Template Options dialog appears.

- **5.** In Live Template Options:
	- **a.** Header select **Hidden but accessible**
	- **b.** Style select **Remove UI Decoration**
	- **c.** Item Padding select **Slim Padding**

The page updates with each change.

**6.** Click **Save**.

# **7.6 Updating the Project Form in Page Designer**

For the Projects report, you moved a Create button to the top-right of the page in the Breadcrumb region. Note that the same space is empty on the Maintain Project form. The default placement of a Create button in Page Designer is in the top-right corner of the page, but you can place any button in the placeholders (especially since nothing is there now).

You also need to change some fields to required and add the TEAM MEMBERS LOV to the Project Lead field (similar to the changes you made to the Maintain Team Member form).

Begin with the buttons.

**1.** On the Developer Toolbar, click **Edit Page 5** to return to the page in Page Designer.

To move the navigation buttons for the project entries to the Create position:

**2.** In the middle of the Layout tab, locate the existing buttons near the bottom of the Maintain Project region (not the sub region).

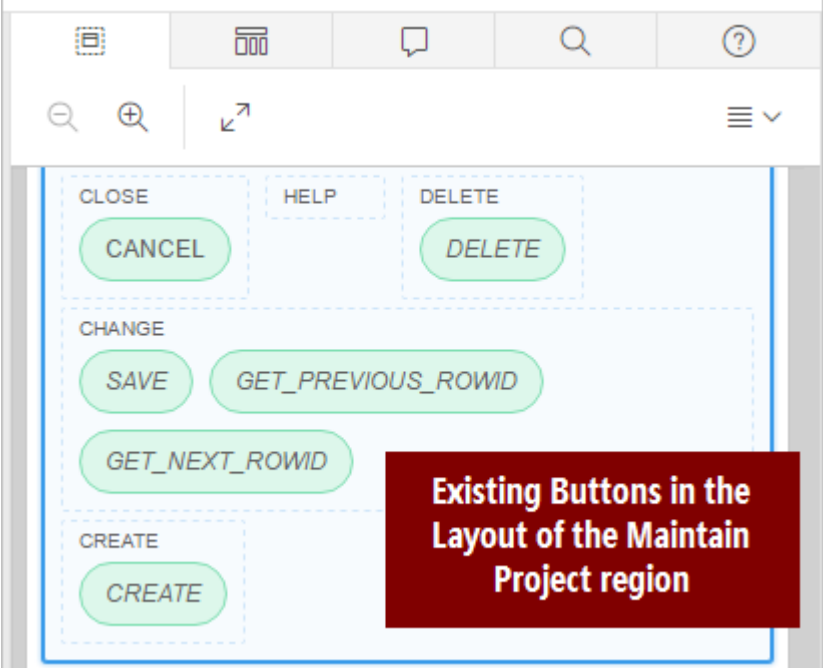

- **3.** Press and hold the **Ctrl** key and click the following buttons to select both of them:
	- **GET\_PREVIOUS\_ROWID**
	- **GET\_NEXT\_ROWID**
- **4.** In the Property Editor:
	- **a.** Layout: Region select **Breadcrumb**
	- **b.** Layout: Button Position select **Create**

The Previous and Next buttons move into the CREATE placeholder in the Breadcrumb region.

#### **Note:**

If you save and run the page, only the Next button appears when you view the first project in the list in the runtime because technically there is not a previous entry in the list.

To make the Name field required:

- **5.** In the Content Body region, select the **P5\_NAME** item.
- **6.** In the Property Editor:
	- **a.** Identification: Type select **Text Field**

To add a LOV to the Project Lead field:

- **7.** Select the **P5\_PROJECT\_LEAD** item.
- **8.** In the Property Editor:
- **a.** Identification: Type select **Select List**
- **b.** List of Values: Type select **Shared Component**
- **c.** List of Values: List of Values select **TEAM MEMBERS**
- **d.** List of Values: Display Extra Values select **No**
- **e.** List of Values: Null Display Value enter Select Project Lead -

**Note:** The P5\_PROJECT\_LEAD item uses the List of Values defined in Shared Components in the Team Members lesson.

### **7.7 Creating a Static LOV of Statuses**

Currently, your users must manually type one of the words "Assigned," "In-Progress," or "Completed" into the Status field in order to update a project. This process is slow and prone to human error. You should convert this field to a selectable list of options.

Earlier you created a dynamic list (TEAM MEMBERS) that queries two tables to replace numeric identifiers in the Project Lead fields with names. You can use the simpler static list element for the Project status list because the Status information can be contained in a single table.

Create and apply a list of possible options to the Status field in the Maintain Project form.

To define a list with static values:

- **1.** In the Layout or Rendering tree, select the **P5\_STATUS** item.
- **2.** In the Property Editor:
	- **a.** Identification: Type select **Select List**
	- **b.** List of Values: Type select **Static Values**
	- **c.** List of Values: Static Values delete the current contents, then enter STATIC2:Assigned,In-Progress,Completed

**Note:** Specifying STATIC2 displays the records in the order entered, rather than alphabetically.

- **d.** List of Values: Display Extra Values select **No**
- **e.** List of Values: Display Null Values select **No**

A good business practice is to require users to input a date for when a project is updated to "Completed."

To make the Completed Date required when a project status is changed to Completed:

- **3.** Select the **P5\_COMPLETED\_DATE** item.
- **4.** In the Property Editor:
	- **a.** Appearance: Template select **Required**

Often when an item is required, you update Appearance: Template to Required and the Validation: Value Required to Yes in the Property Editor. However, do not change the Value Required attribute because the item is only mandatory when the status is Completed, not for the other statuses.

Next, add a custom validation later to accommodate this business rule.

### **7.8 Creating a Dynamic Action**

Dynamic Actions within Oracle Application Express are used to declaratively define client-side behaviors without writing JavaScript or AJAX. Instead, the Application Express engine implements the necessary code based on your declaration.

Add a Dynamic Action to the P5\_STATUS item so that when it is set to Completed it triggers the Completed Date field to display.

To create a Dynamic Action:

**1.** In the Rendering tree, right-click the **P5\_STATUS** item and select **Create Dynamic Action**.

A Dynamic Actions folder populates as a child to P5\_STATUS.

- **2.** In the Property Editor:
	- **a.** Identification: Name enter Show Completed Date
	- **b.** Client-side Condition: Type select **Item = Value**
	- **c.** Client-side Condition: Value enter Completed

**Important:** The capitalization and spelling of the When: Value attribute must match the data entry value **exactly** in order for the dynamic action to fire.

- **3.** In the Rendering tree, under the Show Completed Date dynamic action, expand the **True** folder and select **Show**.
- **4.** In the Property Editor:
	- **a.** Affected Elements: Items(s) select **P5\_COMPLETED\_DATE**

For Dynamic Action types such as Show, Enable, and Expand Tree, it is important to also include the corresponding opposite action. In that way the affected elements are set one way if the When Condition evaluates to True and the opposite if the When Condition evaluates to False. Here, the P5\_COMPLETED\_DATE item is shown when P5\_STATUS equals Completed, and is hidden when any other status is selected. To add an opposite action:

- **5.** In the Rendering tree, right-click **Show**.
- **6.** Select **Create Opposite Action**.

### **7.9 Adding a Validation for the Completed Date**

Add a validation for the Completed Date so that when a user changes the status to Completed, they must also add the Completed Date.

To add a validation for the Completed Date:

**1.** On the Maintain Project page in Page Designer, select the **Processing** tab (two arrows chasing one another) above the Rendering tree.

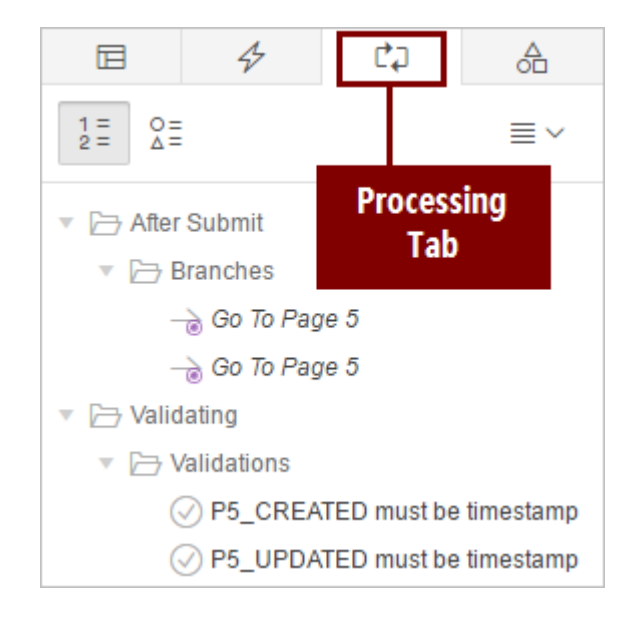

- **2.** Right-click the **Validating** folder and select **Create Validation**.
- **3.** In the Property Editor:
	- **a.** Identification: Name enter Completed Date is Not Null
	- **b.** Validation: Type select **Item is NOT NULL**
	- **c.** Validation: Item select **P5\_COMPLETED\_DATE**
	- **d.** Error: Error Message enter #LABEL# must have some value
	- **e.** Error: Associated Item select **P5\_COMPLETED\_DATE**
	- **f.** Server-side Condition: Type select **Item = Value**
	- **g.** Server-side Condition: Item select **P5\_STATUS**
	- **h.** Server-side Condition: Value enter Completed

**Note:** The #LABEL# text within the Error Message will be substituted with the label of the associated item. If the item label is updated the error message also reflects the updated value. This improves consistency and ensures that messages have up-to-date label references.

**Tip:** After you click within the Error Message field, you can click the Help tab in the Central Pane to view examples of error messages. You can also view the Help tab for example entries for other attributes too.

**Note:** This condition ensures that the validation only fires when the Status item is Completed.

To add a Validation for Completed Date is not Forward Dated:

- **4.** Right-click the **Validating** folder and select **Create Validation**.
- **5.** In the Property Editor:
	- **a.** Identification: Name enter Completed Date is not Forward Dated
	- **b.** Validation: PL/SQL Expression enter :P5\_COMPLETED\_DATE <= sysdate
	- **c.** Error: Error Message enter #LABEL# cannot be forward dated
	- **d.** Error: Associated Item select **P5\_COMPLETED\_DATE**
	- **e.** Server-side Condition: Type select **Item is NOT NULL**
	- **f.** Server-side Condition: Item select **P5\_COMPLETED\_DATE**
- **6.** Click **Save**.

### **7.10 Copying a Sub Region to a Different Page**

In an earlier topic you created a sub region called Audit Details for the Maintain Team Member form. Since the four items included in that region are the same as those on the Maintain Project page and are associated with the exact same database columns, you can copy them to the Maintain Project form and save some time. Copying the region also copies the previously defined template and template options.

First delete the four existing audit detail columns on the Maintain Project form, then copy the Audit Details sub region from the Maintain Team Member form to the Maintain Project form and modify it to fully suit its destination.

**Note:** If you do not delete the audit columns, the item names in the copied Audit Details region are renamed with a unique name to ensure all page items have unique names (for example, when P5\_CREATED is copied to its destination, it is renamed to P5\_CREATED\_1). While this automatic renaming does not break the page processing, Oracle does not recommend this approach.

To delete the four existing audit items on Maintain Project form:

- **1.** In the Layout tab, press and hold the **Ctrl** key and click the following items to select them:
	- **P5\_CREATED**
	- **P5\_CREATED\_BY**
	- **P5\_UPDATED**
	- **P5\_UPDATED\_BY**
- **2.** Do one of the following:
- Right-click one of the items and select **Delete**.
- Press the **Delete** key.
- **3.** Click **Save**

To copy the Audit Details sub region from Page 3 to Page 5:

- **4.** In Page Designer, navigate to Page 3.
- **5.** Click the **Rendering** tab.
- **6.** In the Rendering tree, right-click the **Audit Details** sub region and select **Copy to other Page...**

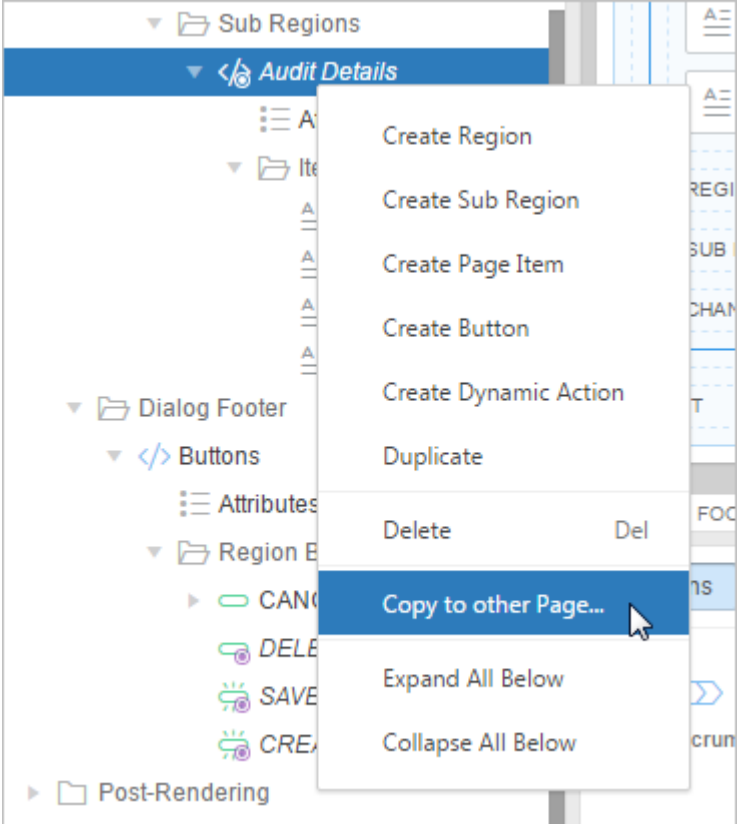

- **7.** In the Copy Region dialog:
	- **a.** To Page enter 5
	- **b.** Copy Region Items select **Yes**
- **8.** Click **Next**.
- **9.** Click **Copy**.
- **10.** Navigate back to Page 5 to confirm the Audit Details sub region copied to page 5 Content Body as a region (not a sub region).

To update the Audit Details sub region for the Maintain Project form:

**11.** On page 5, in the Rendering tree or Layout, select the **Audit Details** region.

**12.**In the Property Editor:

**a.** Layout: Parent Region - select the first **Maintain Project**

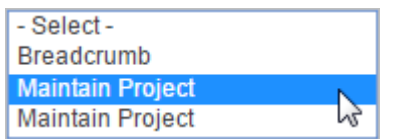

#### **13.** Click **Save and Run Page**.

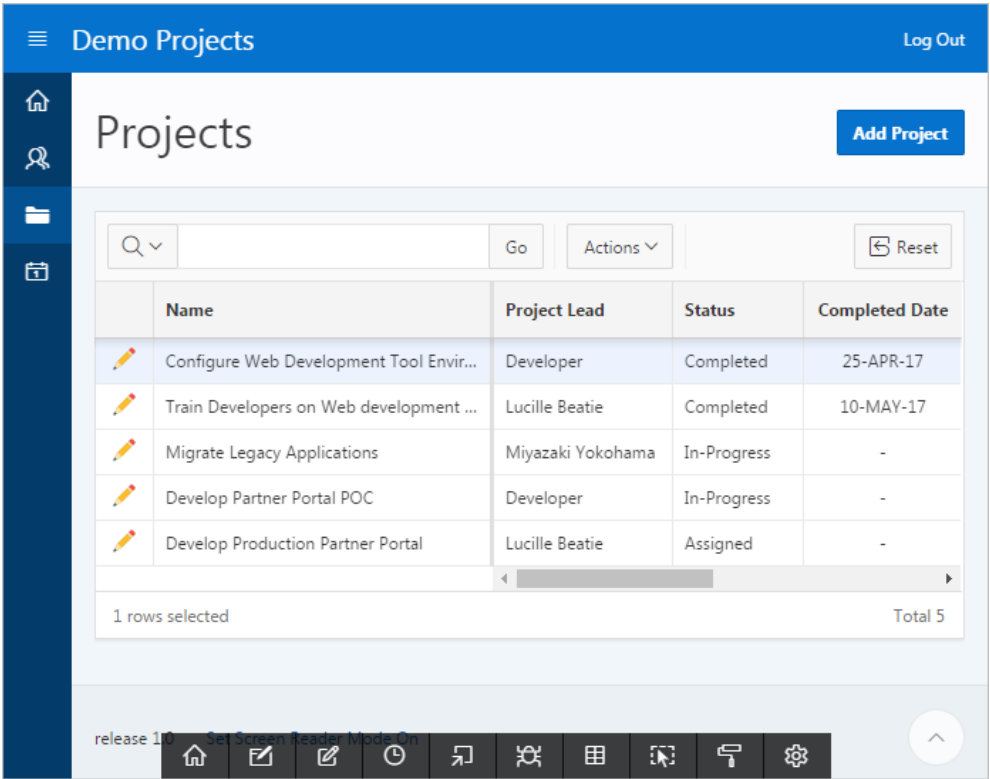

**14.** Try out these functions to see how the page responds:

- Change the Status and see how the Completed Date is shown or hidden depending on the status selected.
- Save a record with a Status of Completed and no Completion Date An error message should display.
- Save a record with a Completion Date in the future An error message should display.
- **15.**When you are finished, click **Application ####** on the Developer Toolbar to return to the Application home page.

You have made substantial revisions to the Projects report and Maintain Project form. In the next lessons, you add more regions to the form so that users can view more details of the project and further control their project management.

Proceed to the next lesson.

**8**

# **Developing the Maintain Project Form Regions**

Update the Milestone region and create the Tasks region on the Maintain Project Form.

#### **About This Lesson**

In the previous lesson, you developed the Maintain Project form to include things such as required fields and validations for modifying the DEMO\_PROJECTS table to update project progress.

In this lesson, you learn to develop two regions on the Maintain Project form page: Milestones and Tasks. Both regions function as **detail** regions.

For the Milestones detail region, you update an existing interactive grid on the page with some basic updates that you learned in previous lessons, such as renaming the region in Page Designer, isolating audit details, and updating the Live Template options in the runtime. This interactive grid queries the DEMO\_MILESTONES table.

For the Tasks detail region, you learn how to add an **editable interactive grid** in Page Designer by creating an interactive grid region and then converting it to be editable. Then you learn how to improve use of the columns in an editable interactive grid by converting the Milestone and Assignee columns each into a **select list**, the Name column into a **text field**, and the Is\_Complete? column into a **switch**.

You also learn how to add a **region display selector** to toggle which regions are displayed in the runtime.

Finally, you update both of the Milestones and Tasks region Live Template Options in the runtime.

#### **Starting from here: Basic Projects App Export - Topic 6.sql**

If you have not completed the previous lessons, you can use the appendix "[Importing an Application into a Workspace](#page-94-0) (page A-1)" to import the above SQL script into your workspace and continue working from this lesson forward. You can find this script in the /files subdirectory of where you unzipped the .zip file accompanying this tutorial.

### **8.1 Updating the Milestones Interactive Grid**

In addition to the DEMO\_PROJECTS table, the app also contains the DEMO\_MILESTONES and DEMO\_TASKS tables. These two tables contain data for incremental milestones and tasks that help to track the progress of an entire project more precisely.

Currently, your app only supports changes to the status of entire projects. Modify the second Maintain Project interactive grid so that your users can view and change the status of these tasks and milestones.

Begin by updating the second interactive grid on page 5 which queries the DEMO\_MILESTONES table .

To navigate to the Maintain Project form:

**1.** From the Application home page, click **5 - Maintain Project** .

To rename the second Maintain Project region (the name was inherited from a copy procedure in an earlier lesson):

- **2.** Scroll to the bottom of the Rendering tree or Layout tab, and click the *Maintain Project* sub region (note the italicized name).
- **3.** In the Property Editor:
	- **a.** Identification: Title enter Milestones

The Milestones region contains several columns that your users do not really need. One can be hidden from end users entirely (ID), while the rest are audit details that can be useful, but should not be altered by end users.

**Note:** Oracle recommends hiding columns rather than deleting them in case you need them in the future.

To change how the columns display:

- **4.** In the Rendering tree under Milestones, expand the **Columns** folder.
- **5.** Select the **ID** column.
- **6.** In the Property Editor:
	- **a.** Identification: Type select **Hidden**
- **7.** In the Rendering tree, click the **Created** column to both select it and deselect the ID column. Press and hold the **Ctrl** key and to select the following columns:
	- **Created**
	- **Created By**
	- **Updated**
	- **Updated By**

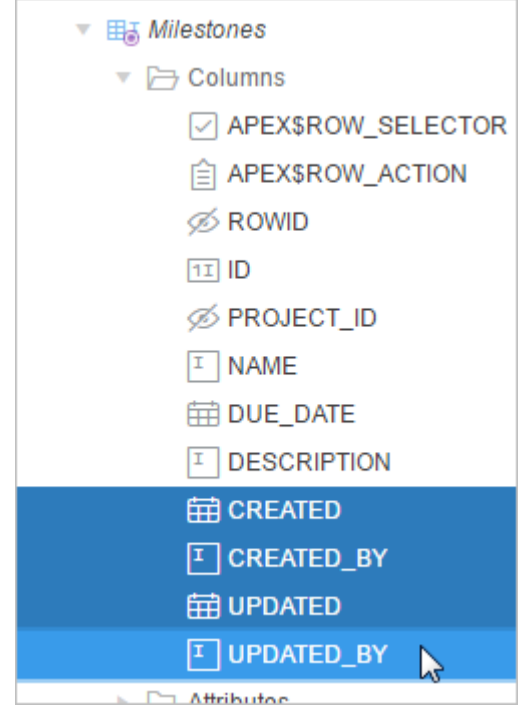

- **8.** In the Property Editor:
	- **a.** Identification: Type select **Display Only**

# **8.2 Creating the Tasks Detail Region**

The Projects page already has a smaller Detail region that queries the DEMO\_MILESTONES table. Next, you need to add another detail region for the DEMO\_TASKS table.

Add a new interactive grid from the Gallery to query the DEMO\_TASKS table and configure it to display as a smaller detail region.

To add an interactive grid region from the Gallery:

- **1.** In the Gallery pane located below the Layout pane, click the **Regions** tab.
- **2.** Right-click **Interactive Grid**, select **Add To**, select **Content Body**, select **Milestones**, and select **After**.

A new region appears in the Layout pane under the Milestones region.

- **3.** In the Property Editor:
	- **a.** Identification: Title enter Tasks
	- **b.** Source: SQL Query enter select \* from demo\_tasks where project\_id = :P5\_ID

**Note:** The SQL select \* from [Table\_Name] will return all of the columns from the specified table. The where condition will limit the records returned to those for the current project.

- **c.** Source: Page Items to Submit select **P5\_ID**
- **d.** Layout: Start New Row select **Yes**
- **e.** Appearance: Template select **Standard**
- **f.** Server-side Condition: Type select **Item is NOT NULL**
- **g.** Server-side Condition: Item select **P5\_ROWID**

Interactive grids are read-only by default, so you must configure the interactive grid to be editable.

To make an interactive grid editable:

- **4.** In the Rendering tree, under Tasks, select the **Attributes** folder.
- **5.** In the Property Editor:
	- **a.** Edit: Enabled select **Yes**
	- **b.** Toolbar: Buttons deselect **Save**

**Note:** You deselect the Save button because there is already a Save button in the Maintain Project region, and it would be confusing for users to have multiples.

You must hide the ID and PROJECT\_ID columns from view because they are not useful, but you must also perform an additional configuration on each to prepare them for a later step.

To clean up the Tasks region:

- **6.** In the Rendering tree, under Tasks, expand the **Columns** folder, and select the **ID** column.
- **7.** In the Property Editor:
	- **a.** Identification: Type select **Hidden**
	- **b.** Source: Primary Key select **Yes**

#### **Note:**

Defining the table's primary key is required later in this topic when child tables are added that relate to Task records.

The primary key of a table uniquely identifies each row and ensures that no duplicate rows exist (and typically, this is its only purpose).

- **8.** In the Rendering tree, select the **PROJECT\_ID** column.
- **9.** In the Property Editor:
	- **a.** Default: Type select **Item**
	- **b.** Default: Item select **P5\_ID**
## **8.3 Updating the Columns in the Tasks Region**

Next, you improve the usability of the Tasks region by changing how some of the columns display.

To convert the MILESTONE\_ID column to a select list:

- **1.** In the Rendering tree under the Tasks region, expand the **Columns** folder.
- **2.** Select the **MILESTONE\_ID** column.
- **3.** In the Property Editor:
	- **a.** Identification: Type select **Select List**
	- **b.** Heading: Heading enter Milestone
	- **c.** Heading: Alignment select **start**
	- **d.** Layout: Column Alignment select **start**
	- **e.** List of Values: Type select **SQL Query**
	- **f.** List of Values: SQL Query enter select name d, id r from demo\_milestones order by 1
	- **g.** List of Values: Display Extra Values select **No**
	- **h.** List of Values: Null Display Value enter Select Milestone -

To convert the ASSIGNEE column to a select list:

- **4.** In the Rendering tree under the Tasks region, select the **ASSIGNEE** column.
- **5.** In the Property Editor:
	- **a.** Identification: Type select **Select List**
	- **b.** Heading: Alignment select **start**
	- **c.** Layout: Column Alignment select **start**
	- **d.** List of Values: Type select **Shared Component**
	- **e.** List of Values: List of Values select **TEAM MEMBERS**
	- **f.** List of Values: Display Extra Values select **No**
	- **g.** List of Values: Null Display Value enter Select Assignee -

To change the NAME column to a text field:

- **6.** In the Rendering tree under the Tasks region, select the **NAME** column.
- **7.** In the Property Editor:
	- **a.** Identification: Type select **Text Field**

To change the IS\_COMPLETE\_YN column to a switch:

- **8.** In the Rendering tree under the Tasks region, select the **IS\_COMPLETE\_YN** column.
- **9.** In the Property Editor:
	- **a.** Identification: Type select **Switch**
	- **b.** Heading: Heading enter Is Complete?

To convert the audit columns to display only:

- **10.**In the Rendering tree under the Tasks region, select the **CREATED** column to select it, then press and hold the **Ctrl** key to select all of the following columns:
	- **CREATED**
	- **CREATED\_BY**
	- **UPDATED**
	- **UPDATED\_BY**

**11.**In the Property Editor:

**a.** Identification: Type - select **Display Only**

## **8.4 Adding a Region Display Selector**

Now that you have added a Milestones detail and a Tasks detail to the Maintain Project form, the page looks cluttered. You can add a Region Display Selector so that your users can organize the page to view both Milestones and Tasks regions or just one of them.

First you must configure the Milestones region to be compatible with a Region Display Selector because originally you copied it from another region. The Tasks region, which you created from scratch, is compatible by default.

To configure the Milestones region for the Region Display Selector:

- **1.** In the Rendering tree or Layout, select the **Milestones** region.
- **2.** In the Property Editor:
	- **a.** Advanced: Region Display Selector select **Yes**

To add a region display selector:

- **3.** In the Gallery pane in the Regions tab, locate the Region Display Selector.
- **4.** Right-click **Region Display Selector**, select **Add To**, select **Content Body**, select **Maintain Project**, and select **After**.

**Tip:** You can also drag the Region Display Selector from the Gallery and drop it above the Milestones region with the mouse.

- **5.** In the Property Editor:
	- **a.** Identification: Title enter RDS
	- **b.** Appearance: Template select **Buttons Container**
- **c.** Server-side Condition: Type select **Item is NOT NULL**
- **d.** Server-side Condition: Item select **P5\_ROWID**
- **6.** Click **Save and Run Page**.

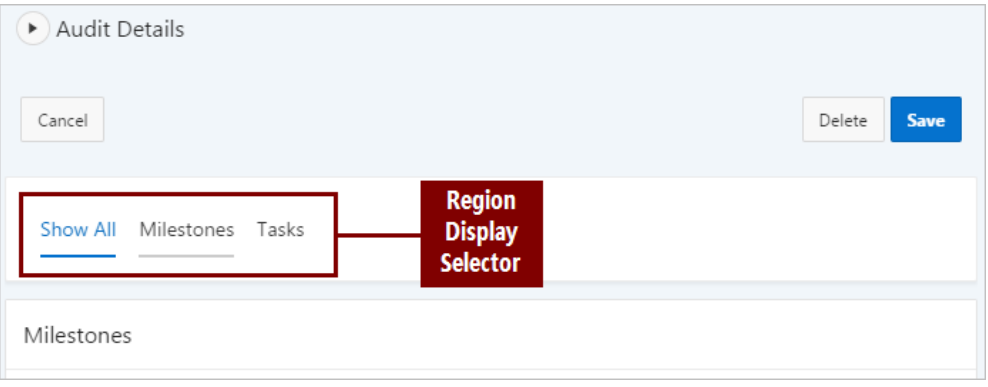

**7.** Try clicking the Show All, Milestones, and Tasks in the region display selector to confirm their functionality.

## **8.5 Improving the Default Milestones Report in the Runtime**

Remove the audit columns from view, sort the report by due date, and widen the Description column of the default Milestones report (which is an interactive grid) in the runtime.

To change the Milestones report in the runtime:

**1.** In the runtime on the Milestones region, click the **Actions** button and select **Columns**.

The Columns dialog displays.

- **2.** Deselect the Displayed checkbox for the following columns:
	- **Created**
	- **Created By**
	- **Updated**
	- **Updated By**
- **3.** Click **Save**.

To order the Milestones report by due date:

- **4.** On the Milestones region, click the **Actions** button, select **Data**, and select **Sort**.
- **5.** In the Sort dialog:
	- **a.** Column select **Due Date**
- **6.** Click **Save**.

(Optional) To widen the Description column:

**7.** (Optional) Click and drag the dividers until you feel the content fits.

To save your changes to the default Primary report:

**8.** Click the **Actions** button, select **Report**, and select **Save**.

The system message "Default report saved for all users" displays.

# **8.6 Improving the Default Tasks Report in the Runtime**

Finally, update the default Tasks report (which is also an interactive grid) by reconfiguring the columns.

To change the column order and hide columns from view:

**1.** On the Tasks region, click the **Actions** button and select **Columns**.

The Columns dialog displays.

- **2.** In the columns pane, select **Name**.
- **3.** Click the **move up** icon ( ^ ) until the Name column appears below the Row Actions column.
- **4.** Select the **Is Complete?** column.
- **5.** Click the **move up** icon ( ^ ) until the Is Complete? column appears below the Assignee column.
- **6.** Deselect the following columns:
	- **Project id**
	- **Created**
	- **Created By**
	- **Updated**
	- **Updated By**
- **7.** Click **Save**.

To freeze a column in place:

- **8.** On the Tasks region, click the **Name** column heading.
- **9.** Click the **Freeze** icon (snowflake).

To order the Tasks report by Start date and End date:

**10.** On the tasks region, click the **Actions** button, select **Data**, and select **Sort**.

The Sort dialog appears.

- **11.**In the Sort Dialog:
	- **a.** Column select **Start date**
- **b.** Press the **Add** icon ( + ) to add a new column.
- **c.** Select the new column.
- **d.** Column select **End date**
- **e.** Click **Save**.
- **12.**Finally, resize the columns to fit. When you are finished, click the **Actions** button, select **Report**, and select **Save**.

The system message "Default report saved for all users" appears.

**13.** On the Developer Toolbar, click **Application ####** to return to the Application home page.

The Milestones and Tasks detail regions of the Maintain Project form are complete. Proceed to the next lesson.

**9**

# **Developing the Tasks Master Detail-Detail Regions**

Add master detail-detail regions to the Tasks detail region on the Maintain Project master detail form.

#### **About This Lesson**

Previously, you added the Milestones and Tasks detail regions to the Maintain Project form to create a master detail page.

In this lesson, you learn how to add **master detail-detail** sub regions to a detail region. Master detail-details are basically detail regions within detail regions.

Add the To-Dos and Links sub regions to the Tasks region to query the DEMO\_TO\_DOS and DEMO\_LINKS tables. These sub regions display additional information depending on which Task the user selects. When you are finished, your users can update as many as five different tables with this single form in your app.

Creating master detail-detail regions is very similar to creating a master detail region, so many of the steps in this lesson should be familiar to you.

#### **Starting from here: Basic Projects App Export - Topic 7.sql**

If you have not completed the previous lessons, you can use the appendix "[Importing an Application into a Workspace](#page-94-0) (page A-1)" to import the above SQL script into your workspace and continue working from this lesson forward. You can find this script in the /files subdirectory of where you unzipped the .zip file accompanying this tutorial.

# **9.1 Creating the To-Dos Sub Region**

Add the To-Dos editable interactive grid sub region to the Tasks region so that your users can easily update their to-dos for a task.

To add an interactive grid as a sub region to the Tasks region:

- **1.** On the Application home page, click **5 Maintain Project** to navigate to the Maintain Project form in Page Designer.
- **2.** In the Rendering tree, right-click **Tasks** and select **Create Sub Region**.

A new sub region appears.

- **3.** In the Property Editor:
	- **a.** Identification: Title enter To-Dos
- **b.** Identification: Type select **Interactive Grid**
- **c.** Source: SQL Query enter select \* from demo\_to\_dos
- **d.** Appearance: Template select **Standard**
- **e.** Master Detail: Master Region select **Tasks**
- **f.** Server-side Condition: Type select **Item is NOT NULL**
- **g.** Server-side Condition: Item select **P5\_ROWID**

To make the interactive grid editable:

- **4.** In the Rendering tree, under To-Dos, select the **Attributes** folder.
- **5.** In the Property Editor:
	- **a.** Edit: Enabled select **Yes**
	- **b.** Toolbar: Buttons deselect **Save**

# **9.2 Linking the To-Dos Sub Region**

Hide columns from display, but link them to the higher level tables so that this region functions as the detail in a master-detail relationship. Then change the Assignee column to a select list for improved usability.

To hide and link the ID, PROJECT\_ID, and TASK\_ID columns of the To-Dos sub region to the Tasks region:

- **1.** In the Rendering tree under To-Dos, expand the **Columns** folder and select the **ID** column.
- **2.** In the Property Editor:
	- **a.** Identification: Type select **Hidden**
- **3.** In the Rendering tree under To-Dos, select the **PROJECT\_ID** column.
- **4.** In the Property Editor:
	- **a.** Identification: Type select **Hidden**
	- **b.** Master Detail: Master Column select **PROJECT\_ID**

**Note:** The columns displayed are the columns defined in the Tasks (master) region.

- **5.** In the Rendering tree under To-Dos, select the **TASK\_ID** column
- **6.** In the Property Editor:
	- **a.** Identification: Type select **Hidden**
	- **b.** Master Detail: Master Column select **ID**

To change the ASSIGNEE column to a select list:

- <span id="page-80-0"></span>**7.** In the Rendering tree under To-Dos, select the **ASSIGNEE** column.
- **8.** In the Property Editor:
	- **a.** Identification: Type select **Select List**
	- **b.** Heading: Alignment select **start**
	- **c.** Layout: Column Alignment select **start**
	- **d.** List of Values: Type select **Shared Component**
	- **e.** List of Values: List of Values select **TEAM MEMBERS**
	- **f.** List of Values: Display Extra Values select **No**
	- **g.** List of Values: Null Display Value enter Select Assignee -

## **9.3 Improving the To-Dos Columns**

Change the Name column to a text field and the Is Complete? column to a switch for easier editing in the runtime.

Then make the audit details display only.

To change the NAME column to a text field:

- **1.** In the Rendering tree in the To-Dos columns, select the **NAME** column.
- **2.** In the Property Editor:
	- **a.** Identification: Type select **Text Field**

To change the IS\_COMPLETE\_YN column to a switch:

- **3.** In the Rendering tree in the To-Dos columns, select the **IS\_COMPLETE\_YN** column.
- **4.** In the Property Editor:
	- **a.** Identification: Type select **Switch**
	- **b.** Heading: Heading enter Is Complete?

To make the audit details display only:

- **5.** In the Rendering tree in the To-Dos columns, select the **CREATED** column to select only it. Then press and hold the **Ctrl** key to select all of the following items:
	- **CREATED**
	- **CREATED\_BY**
	- **UPDATED**
	- **UPDATED\_BY**

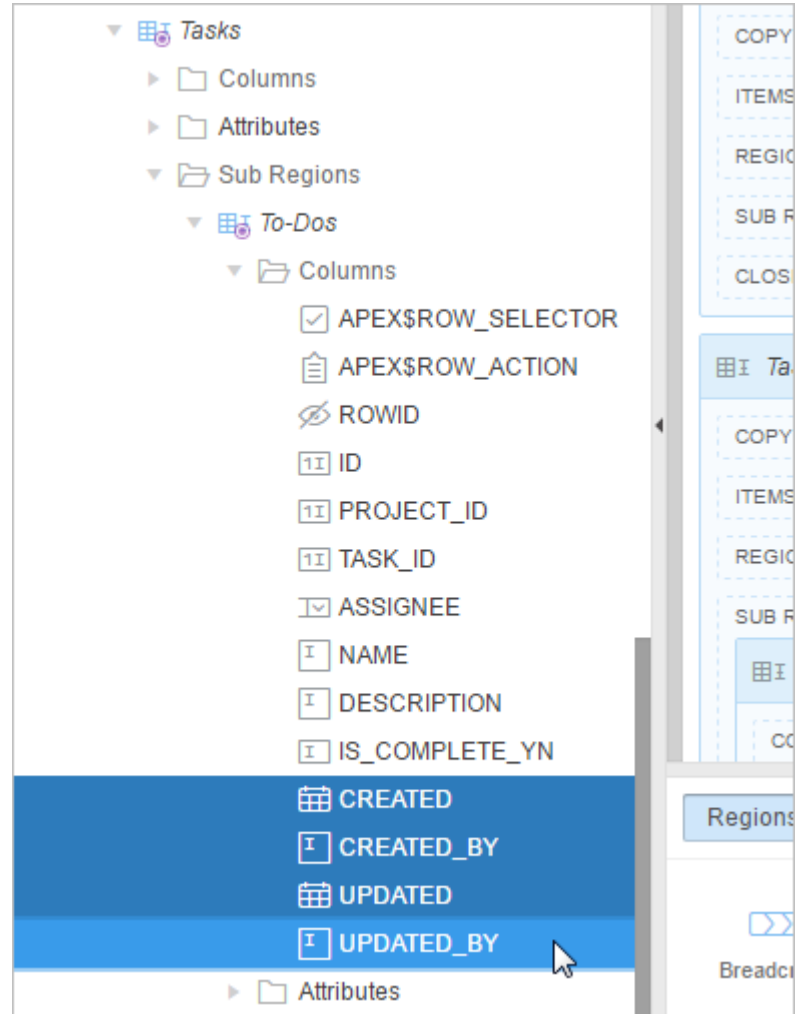

- **6.** In the Property Editor:
	- **a.** Identification: Type select **Display Only**

You have completed the To-Dos sub region.

# **9.4 Creating the Links Sub Region**

Create and configure the Links sub region in the Tasks region.

To add the Links sub region to the Tasks region:

- **1.** In the Rendering tree, right-click **Tasks** and select **Create Sub Region**.
- **2.** In the Property Editor:
	- **a.** Identification: Title enter Links
	- **b.** Identification: Type select **Interactive Grid**
	- **c.** Source: SQL Query enter select \* from demo\_links
	- **d.** Appearance: Template select **Standard**
- **e.** Master Detail: Master Region select **Tasks**
- **f.** Server-side Condition: Type select **Item is NOT NULL**
- **g.** Server-side Condition: Item select **P5\_ROWID**

To change the region to an editable interactive grid:

- **3.** In the Rendering tree under Links, select the **Attributes** folder.
- **4.** In the Property Editor:
	- **a.** Edit: Enabled select **Yes**
	- **b.** Toolbar: Buttons deselect **Save**

## **9.5 Linking the Links Sub Region**

Hide columns from display but link them to the higher level tables so that this region functions as the detail in a master-detail relationship.

To hide the ID column:

- **1.** In the Rendering tree under Links, expand the **Columns** folder and select the **ID** column.
- **2.** In the Property Editor:
	- **a.** Identification: Type select **Hidden**

To hide the PROJECT\_ID column and link it to the Tasks Project Id column:

- **3.** In the Rendering tree, select the **PROJECT\_ID** column.
- **4.** In the Property Editor:
	- **a.** Identification: Type select **Hidden**
	- **b.** Master Detail: Master Column select **PROJECT\_ID**

**Note:** The columns displayed are the columns defined in the Tasks (master) region.

To hide the TASK\_ID column and link it to the Tasks Id column:

- **5.** In the Rendering tree, select the **TASK\_ID** column.
- **6.** In the Property Editor:
	- **a.** Identification: Type select **Hidden**
	- **b.** Master Detail: Master Column select **ID**

# **9.6 Improving the Links Columns**

Change the Link Type column to a select list, update several columns with more userfriendly labels, and change the audit details to display only.

To change the LINK\_TYPE column to a select list:

- **1.** In the Rendering tree in the Links columns, select the **LINK\_TYPE** column.
- **2.** In the Property Editor:
	- **a.** Identification: Type select **Select List**
	- **b.** List of Values: Type select **Static Values**
	- **c.** List of Values: List of Values enter STATIC2:URL,Application
	- **d.** List of Values: Display Extra Values select **No**
	- **e.** List of Values: Display Null Value select **No**

To update the labels for the URL, APPLICATION\_ID, and APPLICATION\_PAGE columns:

- **3.** In the Rendering tree, select the **URL** column.
- **4.** In the Property Editor:
	- **a.** Heading: Heading enter URL
- **5.** In the Rendering tree, select the **APPLICATION\_ID** column.
- **6.** In the Property Editor:
	- **a.** Heading: Heading enter Application ID
- **7.** In the Rendering tree, select the **APPLICATION\_PAGE** column.
- **8.** In the Property Editor:
	- **a.** Heading: Heading enter Page
- To make the audit details display only:
- **9.** In the Rendering tree, select the **CREATED** column to only select it, then press and hold the **Ctrl** key to select all of the following items:
	- **CREATED**
	- **CREATED\_BY**
	- **UPDATED**
	- **UPDATED\_BY**

<span id="page-84-0"></span>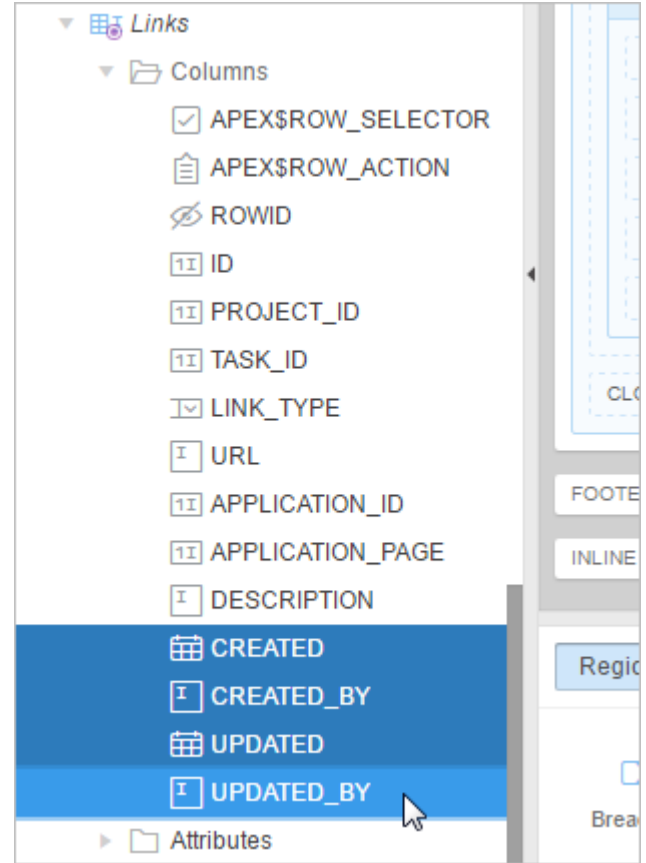

**10.**In the Property Editor:

**a.** Identification: Type - select **Display Only**

# **9.7 Adding a Dynamic Action to Enable Columns for Link Type**

Users can add two kinds of links to the Links sub region:

- the URL of a relevant website
- a page in the application

Currently, when your users add a new entry to the Links sub region, they can enter information into columns that may not apply, which may be confusing.

Add a dynamic action to the LINK\_TYPE column so that the interactive grid displays only the relevant columns when they select the link type. You must create and define two different "True" dynamic actions to enable the relevant columns for URLs. Then, create an Opposite Action for each dynamic action to enable the Application Pages columns.

To add a dynamic action to the LINK\_TYPE column for URLs:

- **1.** In the Rendering tree under Links, expand the **Columns** folder and locate the **LINK\_TYPE** column.
- **2.** Right-click the **LINK\_TYPE** column and select **Create Dynamic Action**.

A new Dynamic Action populates in the Rendering tree.

- <span id="page-85-0"></span>**3.** In the Property Editor:
	- **a.** Identification: Name enter Enable Columns Based on Link Type
	- **b.** Client-side Condition: Type select **Item / Column = Value**
	- **c.** Client-side Condition: Value enter URL
- **4.** In the Rendering tree under the LINK\_TYPE column, expand the **True** folder and select the **Enable** action.
- **5.** In the Property Editor:
	- **a.** Affected Elements: Column(s) select **URL**

To add a second dynamic action to the LINK\_TYPE column for URLs:

- **6.** In the Rendering tree, right-click **Enable Columns Based on Link Type** and select **Create TRUE Action**.
- **7.** In the Property Editor:
	- **a.** Identification: Action select **Disable**
	- **b.** Affected Elements: Column(s) enter APPLICATION\_ID,APPLICATION\_PAGE

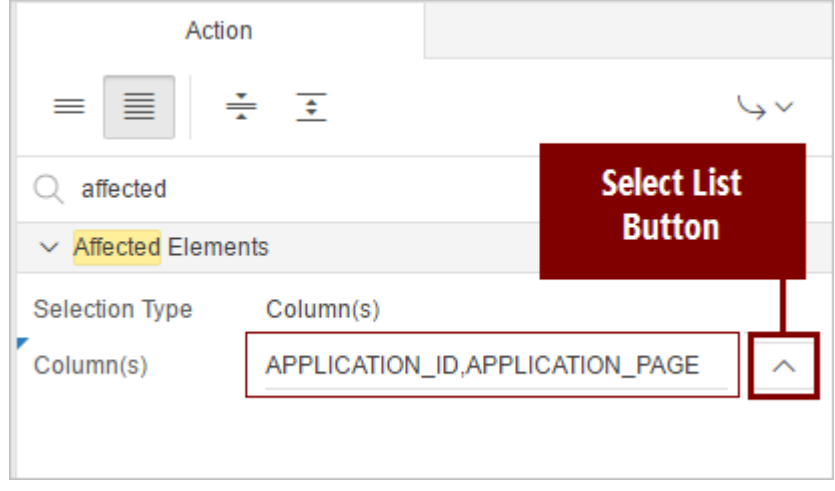

#### **Important:**

Do not enter any spaces in the Affected Elements: Column(s) field.

**Tip:** You can also use the Select List button to select the first column, then use it again to select the second column.

# **9.8 Adding Opposite Actions to Dynamic Actions**

Include the corresponding opposite action for dynamic action types such as Show, Enable, and Expand Tree. With an opposite action, the affected elements are set one way if the Client-side Condition evaluates to True and the opposite if the Client-side Condition evaluates to False. In this case, the URL column is enabled when LINK\_TYPE equals URL, and is disabled when any other link type is selected. Conversely, APPLICATION\_ID and APPLICATION\_PAGE are disabled when LINK\_TYPE equals URL.

To create an opposite action for each True action:

- **1.** In the Rendering tree under the LINK\_TYPE Dynamic Actions True folder, rightclick the **Enable** True action and select **Create Opposite Action**.
- **2.** In the Rendering tree under the LINK\_TYPE Dynamic Actions True folder, rightclick the **Disable** True action and select **Create Opposite Action**.

Two items (Enable and Disable) appear under a folder named False in the Rendering tree.

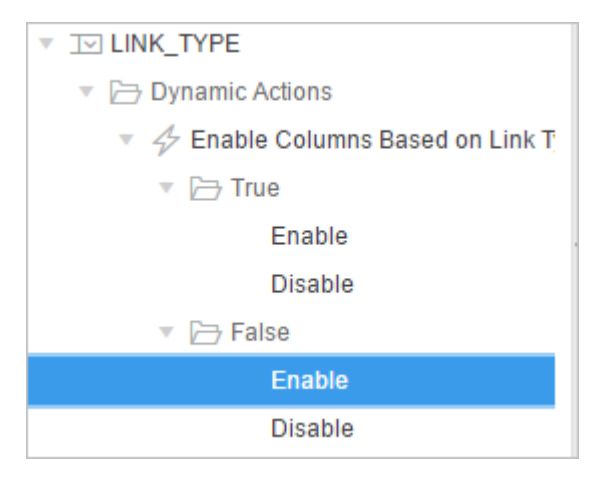

# **9.9 Improving the To-Dos Interactive Grid in the Runtime**

Clean up the columns in the To-Dos report by removing the audit details and reordering the columns, then save your changes to the Primary report.

**1.** In Page Designer, click **Save and Run Page** to view the runtime.

To remove the audit detail columns and reorder the remaining columns:

**2.** On the To-Dos sub region, click the **Actions** menu and select **Columns**.

The Columns dialog appears.

- **3.** In the Displayed column, deselect the following items:
	- **Created**
	- **Created By**
	- **Updated**
	- **Updated By**
- **4.** Select **Name** and click the **move up** icon ( $\land$ ) to move the column above Assignee.
- **5.** Select **Is Complete?** and click the **move up** icon ( ^ ) to move the column above Description.
- **6.** Click **Save**.
- **7.** On the To-Dos region, click the **Actions** menu, select **Data**, and select **Sort**.

The Sort dialog appears.

**8.** For Column, select **Is Complete?**

The Is Complete? column appears in the left-hand pane.

**9.** Click the **Add** icon ( + ) to add a new entry.

**10.** Click within the new entry to select it, then for Column, select **Created**.

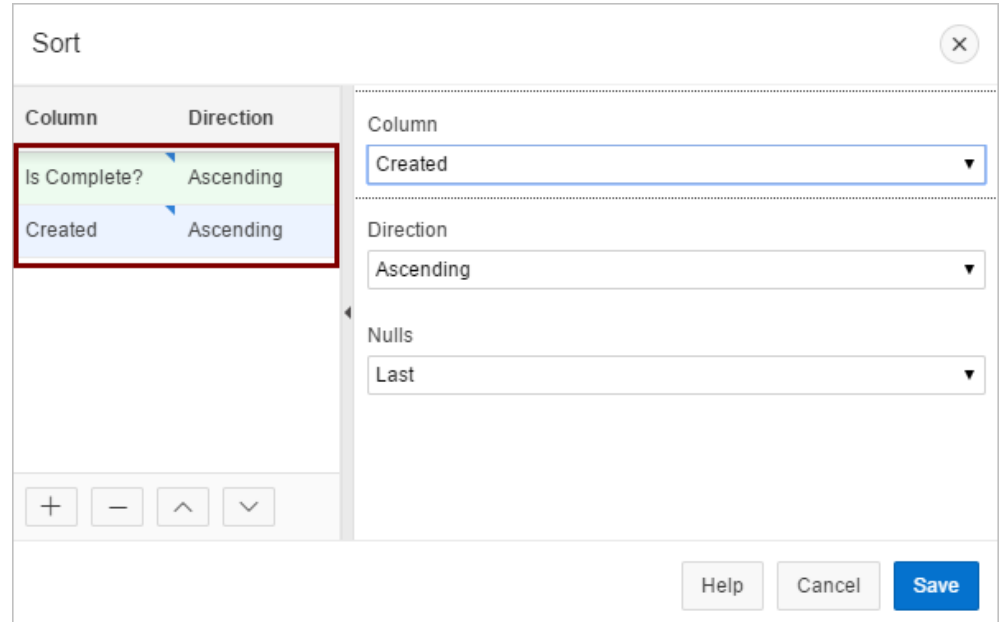

#### **11.** Click **Save**.

To resize the columns:

- **12.** Click the **Name** column heading and click the **Freeze** icon (snowflake) to lock the Name column in place.
- **13.**(Optional) For the remaining columns in the To-Dos sub region, click and drag the dividers between the columns to suitable widths, such as a narrow column for Is Complete? and a wider column for Description.

To save the report:

**14.** Click the **Actions** menu, select **Report**, and select **Save**.

You have completed the To-Dos detail sub region.

# **9.10 Improving the Links Interactive Grid in the Runtime**

Perform similar tasks to make the Links sub region consistent with To-Dos, then save your changes to the Primary report.

To remove the audit detail columns:

**1.** In the Links sub region, click the **Actions** menu and select **Columns**.

The Columns dialog appears.

- **2.** In the Displayed column, uncheck the following items:
	- **Created**
	- **Created By**
	- **Updated**
	- **Updated By**
- **3.** Click **Save**.

To order the report by the Created column:

**4.** Click the **Actions** menu, select **Data**, and select **Sort**.

The Sort dialog appears.

- **5.** For Column, select **Created**.
- **6.** Click **Save**.

(Optional) To resize the columns:

**7.** (Optional) For the remaining columns in the Links sub region, click and drag the dividers between the columns to suitable widths, such as a narrow column for Is Complete? and a wider column for Description.

To save the report:

- **8.** Click the **Actions** menu, select **Report**, and select **Save**.
- **9.** When you are finished, click **Application ####** on the Developer Toolbar to return to the application overview in App Builder.

You have completed the Links detail sub region and fully configured the master detail-detail page.

Proceed to the next lesson.

**10**

# **Developing the Calendar Page**

Expand the functionality of the Calendar page to also enable users to view and manage their projects.

#### **About This Lesson**

When you used the Create App Wizard to create a calendar page, you built the calendar on the DEMO\_TASKS table. Currently, the Calendar page is basically display only. You can view the names of tasks and their timeline—and that is it.

In this lesson, you learn how to make the projects displayed in the calendar interactive by configuring **drag and drop** functionality and linking the task names to their entry in the Maintain Project form.

#### **Starting from here: Basic Projects App Export - Topic 8.sql**

If you have not completed the previous lessons, you can use the appendix "[Importing an Application into a Workspace](#page-94-0) (page A-1)" to import the above SQL script into your workspace and continue working from this lesson forward. You can find this script in the /files subdirectory of where you unzipped the .zip file accompanying this tutorial.

## **10.1 Hiding the Header and Border of the Calendar in the Runtime**

Begin by hiding the header and border portions of the Calendar from view to streamline the display.

- **1.** On the Application home page, click **6 Calendar** to open the page in Page Designer.
- **2.** Do one of the following:
	- Navigate to the Calendar page in the runtime.
	- In Page Designer, click the **Save and Run Page** button to view the page in the runtime.

To hide the calendar header and border with Live Template Options:

- **3.** On the Developer Toolbar, click **Quick Edit**.
- **4.** Hover your mouse cursor over the Calendar region and click the **wrench** icon in the top-right corner.

The Live Template Options dialog appears.

- <span id="page-91-0"></span>**5.** In Live Template Options:
	- **a.** Header select **Hidden but accessible**
	- **b.** Style select **Remove Borders**
- **6.** Click **Save**.

# **10.2 Enabling Drag and Drop of Individual Projects**

Enable drag and drop on the key columns of the DEMO\_TASKS table so that your users can reposition projects within the calendar.

To enable drag and drop for projects in the calendar:

- **1.** On the Developer Toolbar, click **Edit Page 6** to return to Page Designer.
- **2.** In the Rendering tree, locate the Calendar region under the Content Body folder.
- **3.** In the Rendering tree under Calendar, select **Attributes**.
- **4.** In the Property Editor:
	- **a.** Settings: Primary Key Column select **ID**
	- **b.** Settings: Drag and Drop select **Yes**
	- **c.** Settings: Drag and Drop PL/SQL Code delete the current contents, then copy and paste the following code:

```
begin update demo_tasks
   set start_date = to_date(:APEX$NEW_START_DATE, 'YYYYMMDDHH24MISS')
   , end_date = to_date(:APEX$NEW_END_DATE, 'YYYYMMDDHH24MISS')
 where id = : APEX$PK_VALUE;
end;
```
**Tip:** This PL/SQL code is copied from the example code on the Help tab, and then updated with the appropriate table name.

# **10.3 Adding Links to the Calendar Page**

In addition to drag and drop, you can convert all the projects to links that your users can click a project, the app navigates to the Maintain Project page for that item for quicker editing.

To add a link to Maintain Project for every item in the calendar:

- **1.** In the Rendering tree under Calendar, select **Attributes**.
- **2.** In the Property Editor, expand the Settings group and click the View / Edit Link button (**No Link Defined**).

The Link Builder dialog appears.

- **3.** In the Link Builder View / Edit Link dialog:
	- **a.** Page select or enter **5**
	- **b.** Name select **P5\_ID**
- **c.** Value select **PROJECT\_ID** or enter &PROJECT\_ID.
- **d.** Clear Cache enter 5

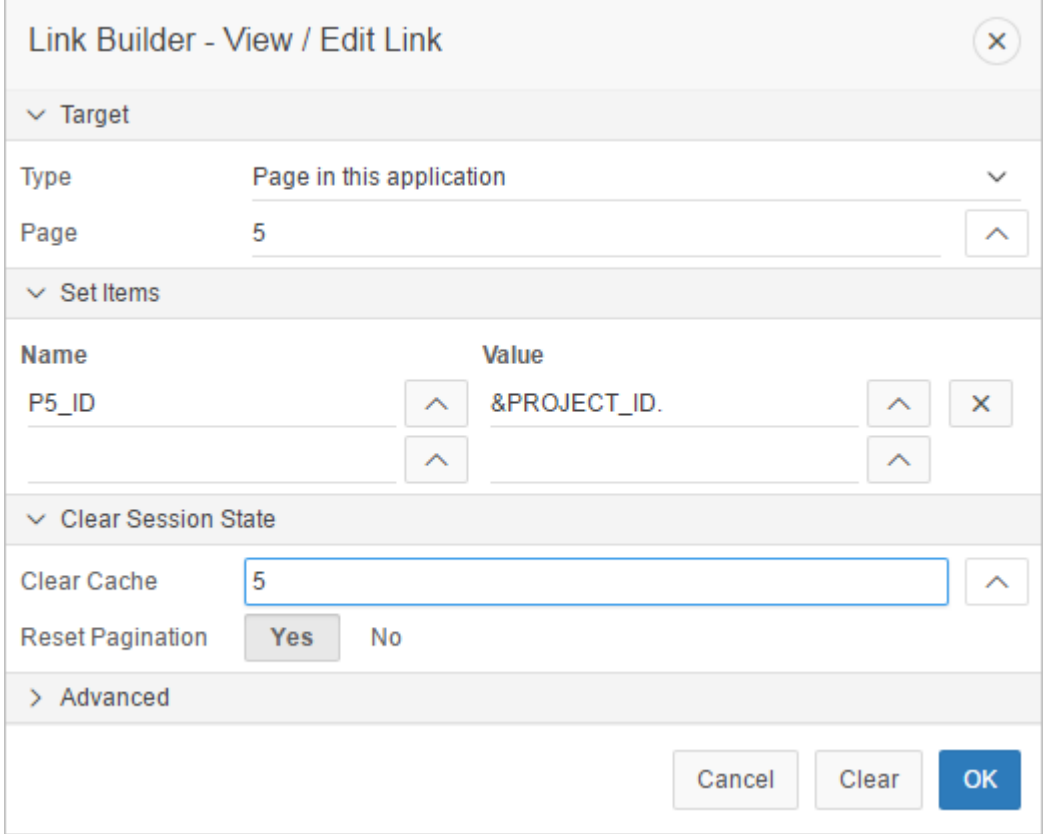

- **4.** Click **OK**.
- **5.** Click **Save and Run Page**.

Review the changes to the Calendar and new functions.

Try out these functions to see how the page responds:

- Hover over a calendar entry to see the tooltip, which displays the Task Name, Start Date, and End Date.
- Click on an existing calendar entry and see how the Maintain Task page appears, populated with the calendar entry details.
- Click and hold a calendar entry and move it to a new date in the calendar and see how the Start Date and End Date for the selected Task are updated.
- Click and hold on the end of a calendar entry and move left or right and see how just the End Date for the selected Task is updated.
- Click the **List** button to see the list of events for the current month.
- After performing a drag-and-drop operation, click on the calendar entry to check that the dates for that task have changed.

Congratulations! Your app is complete.

**A**

# <span id="page-94-0"></span>**Importing an Application into a Workspace**

Upload an SQL script to your Oracle Application Express workspace to start at the beginning of any chapter in this tutorial.

You began this tutorial by uploading and running series of scripts in SQL Scripts. These scripts created the base tables and data for the exercises in this tutorial. You can also upload a script to start the tutorial at the beginning of a chapter. Each script updates the application to matches the start of the chapter.

The files you upload are located in the /files subdirectory of the tutorial .zip file. Each file incorporates all the changes you are instructed to make in the chapters preceding it and creates a new application named "Demo Projects" with a new application ID.

**Tip:** If you already have a Demo Projects app in your workspace, you may want to rename you existing Demo Projects app by editing the Name attribute on the Edit Application Definition page. See "Editing Application Attributes" in the *Oracle Application Express App Builder User's Guide*.

#### **Prerequisites**

To import an application, you must have the following:

- Access to an Oracle Application Express workspace
- The base application tables and data imported in ["Populating Your Workspace](#page-12-0)" (page 3-1)"
- Sufficient space allocated to your workspace
	- to request more space, see "Requesting More Storage" in *Oracle Application Express Administration Guide*

To import an application export file (\*.sql):

- **1.** On the Workspace home page, click **Application Builder** to navigate to the Application Builder Home Page.
- **2.** Click **Import**.

The Import dialog displays.

- **3.** For Import:
	- **a.** Import file click the appropriate button to browse your system for a file (for example, in Chrome the **Choose File** button).
	- **b.** Locate the extracted .zip archive and open the **/files** subdirectory.

**c.** Select the desired script and click **Open**.

**Tip:** To determine the appropriate script file name, see **Starting from here** at the beginning of a chapter.

- **d.** For File Type, select **Database Application, Page or Component Export** .
- **e.** Click **Next**.
- **4.** On the File Import Confirmation page, click **Next**.
- **5.** On the Install Database Application page, click **Install Application**.

The new application builds. This may take a minute.

**6.** Click **Edit Application** to navigate to the imported application's overview in Application Builder.

You have imported the new application into your workspace.

# **Index**

#### **A**

Actions menu button, *[6-2](#page-43-0)* appearance template, *[7-5](#page-56-0)* application runtime, *[4-8](#page-27-0)*, *[6-2](#page-43-0)* attributes, *[5-3](#page-32-0)* Attributes properties, *[5-3](#page-32-0)* audit columns, *[6-8](#page-49-0)* axis, of a chart, *[5-6](#page-35-0)*

#### **B**

button placeholder, *[7-5](#page-56-0)*

# **C**

calendar, *[4-5](#page-24-0)* chart, *[5-3](#page-32-0)* chart region, *[5-2](#page-31-0)* column switch, *[9-3](#page-80-0)* text field, *[9-3](#page-80-0)* Create Application Wizard Add Page function, *[4-1](#page-20-0)* CREATE button, *[6-4](#page-45-0)*, *[7-5](#page-56-0)* Create Page Wizard, *[4-5](#page-24-0)*

# **D**

data series, *[5-6](#page-35-0)* Developer Toolbar Quick Edit, *[5-8](#page-37-0)* display only, *[6-9](#page-50-0)* dynamic action, *[7-11](#page-62-0)*, *[9-7](#page-84-0)*

#### **F**

field hidden, *[6-6](#page-47-0)* label, *[6-6](#page-47-0)*

#### **G**

Gallery, *[5-2](#page-31-0)*

#### **I**

icons, Navigation Menu, *[5-11](#page-40-0)* import an application, *[A-1](#page-94-0)* interactive grid change column order, *[7-6](#page-57-0)* freeze column, *[7-6](#page-57-0)* hide columns, *[7-1](#page-52-0)* sort grid, *[7-6](#page-57-0)* SQL, *[7-1](#page-52-0)* interactive report, *[6-1](#page-42-0)*, *[6-2](#page-43-0)*

#### **L**

Layout tab, *[5-2](#page-31-0)* linking to a different page in the application, *[10-2](#page-91-0)* links, *[10-2](#page-91-0)* list of values static, *[7-10](#page-61-0)* Live Template Options, *[5-8](#page-37-0)* LOV, *[7-3](#page-54-0)*, *[7-10](#page-61-0)*

#### **M**

master detail, *[7-7](#page-58-0)* master detail page, *[4-3](#page-22-0)* modal dialog, *[6-6](#page-47-0)* Modal Dialog, viewing changes in browser, *[6-9](#page-50-0)*

#### **N**

Navigation Menu, *[5-11](#page-40-0)*

#### **O**

opposite action, *[7-11](#page-62-0)*, *[9-8](#page-85-0)*

#### **P**

Page Designer, *[4-6](#page-25-0)* page items, copying to different page, *[7-13](#page-64-0)* photo blob, *[6-6](#page-47-0)* Processing tab, *[7-11](#page-62-0)* Project form, *[7-7](#page-58-0)* projects page, *[4-3](#page-22-0)* Property Editor, *[5-3](#page-32-0)*

# **Q**

Quick Edit, *[5-8](#page-37-0)*

## **R**

region, *[5-2](#page-31-0)*, *[5-3](#page-32-0)* region attributes, *[5-3](#page-32-0)* report, *[5-8](#page-37-0)* report region, *[5-8](#page-37-0)* runtime, *[4-8](#page-27-0)*, *[5-1](#page-30-0)*, *[6-2](#page-43-0)*

# **S**

Save and Run Page, *[4-8](#page-27-0)* Shared Components list of values, *[7-3](#page-54-0)* SQL query, *[5-6](#page-35-0)* Stretch Form Fields, *[6-6](#page-47-0)* sub region, *[6-8](#page-49-0)*, *[7-13](#page-64-0)*

# **T**

template options, *[5-8](#page-37-0)* Template Options, *[5-3](#page-32-0)* Template Options button, *[5-3](#page-32-0)* textarea, *[6-6](#page-47-0)*

## **V**

validation, *[7-11](#page-62-0)*